МИНИСТЕРСТВО ОБРАЗОВАНИЯ И НАУКИ РОССИЙСКОЙ ФЕДЕРАЦИИ Федеральное государственное автономное образовательное учреждение высшего образования **«НАЦИОНАЛЬНЫЙ ИССЛЕДОВАТЕЛЬСКИЙ ТОМСКИЙ ПОЛИТЕХНИЧЕСКИЙ УНИВЕРСИТЕТ»**

> УТВЕРЖДАЮ Директор ИШЭ

\_\_\_\_\_\_\_\_\_\_\_\_\_\_\_\_А.С. Матвеев « » 2021 г.

# **МАТЕМАТИЧЕСКОЕ И ИМИТАЦИОННОЕ МОДЕЛИРОВАНИЕ МЕХАТРОННЫХ СИСТЕМ**

Методические указания к выполнению лабораторных работ по курсу «Математическое и имитационное моделирование мехатронных систем» для студентов IV курса, обучающихся по направлению 13.03.02 «Электроэнергетика и электротехника»

*Составитель* **Н.Ю. Сипайлова**

Томский политехнический университет 2021

Математическое и имитационное моделирование мехатронных систем: методические указания к выполнению лабораторных работ по курсу «Математическое и имитационное моделирование мехатронных систем» для студентов IV курса, обучающихся по направлению 13.03.02 «Электроэнергетика и электротехника» / сост. Сипайлова; Томский политехнический университет. – Томск: Томский политехнический университета, 2021. – 61 с.

Руководитель ОЭЭ \_\_\_\_\_\_\_\_\_\_\_\_\_\_\_\_\_\_\_\_\_*А.С. Ивашутенко*

Руководитель ООП \_\_\_\_\_\_\_\_\_\_\_\_\_\_\_\_\_\_\_\_\_*П.В. Тютева*

*Рецензент*

Доктор технических наук, профессор ОЭЭ ИШЭ *А.Г. Гарганеев*

> © Составление. ФГАОУ ВО НИ ТПУ, 2021 © Сипайлова Н.Ю., составление, 2021

# **ОГЛАВЛЕНИЕ**

<span id="page-2-0"></span>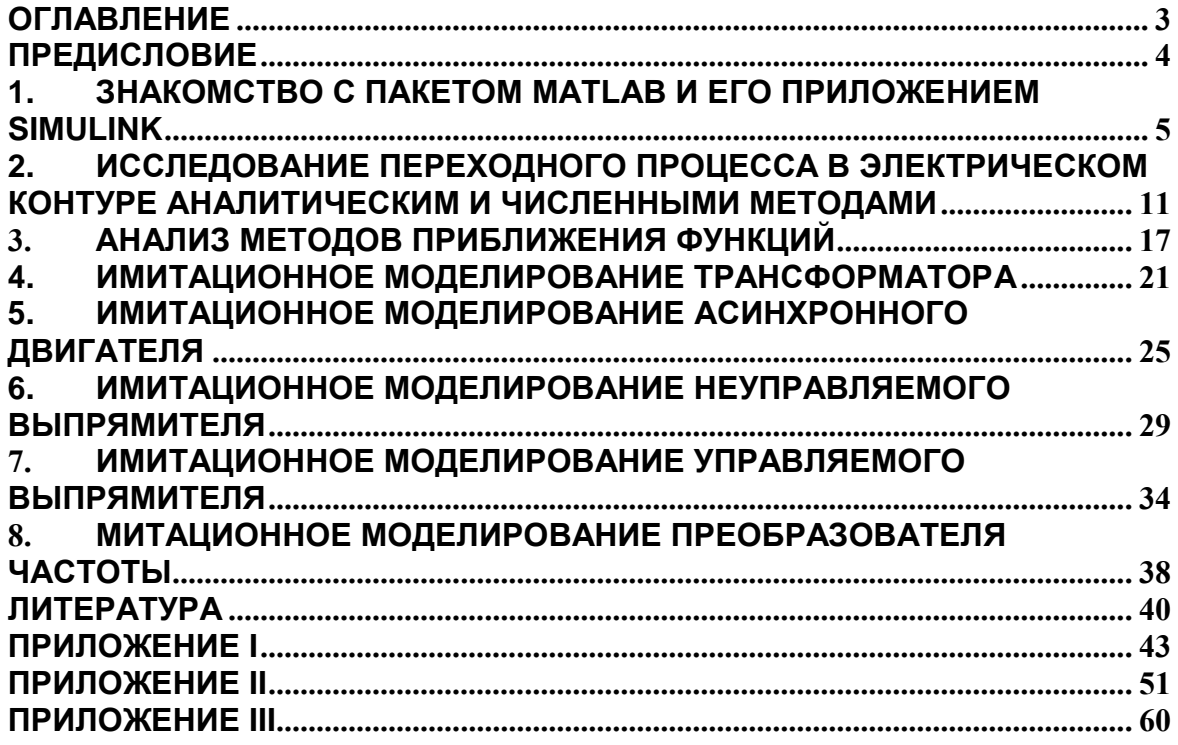

<span id="page-3-0"></span>Лабораторный практикум является составной частью учебного процесса по дисциплине.

Рабочая программа лисциплины «Математическое и имитационное моделирование мехатронных систем» предусматривает выполнение компьютерных лабораторных работ.

Цель выполнения лабораторных работ заключается в приобретении студентами практических навыков создания и реализации математических и имитационных моделей мехатронных систем с помощью современных программных продуктов.

Каждая лабораторная работа включает программу работы, методические указания с краткими теоретическими сведениями и контрольные вопросы.

Исходные данные к лабораторным работам выбираются по таблицам в соответствии с номером варианта. Номер варианта соответствует номеру студента в списочном составе группы.

Студенты выполняют лабораторные работы в компьютерном классе с использованием программного пакета MatLab и его приложения Simulink.

При выполнении и оформлении отчетов необходимо соблюдать следующие условия.

1. Отчет по лабораторным работам следует выполнять с использованием компьютера. На титульном листе должны быть указаны фамилия и инициалы студента, номер варианта и дата выполнения.

2. Отчет должен содержать цель и задачи работы, необходимый теоретический материал со ссылками на источники информации и практические результаты по каждому пункту программы.

3. В конце работы нужно привести список использованной литературы по установленной форме.

Отчет оформляется в соответствии с требованиями действующего на настоящий момент стандарта предприятия (СТО ТПУ) [22].

#### $1<sub>1</sub>$ **ЗНАКОМСТВО С ПАКЕТОМ MATLAB И ЕГО ПРИЛОЖЕНИЕМ SIMULINK**

<span id="page-4-0"></span>Цель работы: изучить возможности пакета MatLab и его приложения Simulink.

### Программа работы

Ознакомиться с пакетом MatLab по его описанию в литера- $\mathbf{1}$ Type.

2. Ознакомиться с приложением Simulink по его описанию в литературе.

Ознакомиться с языком MatLab (Приложение I). 3.

Опробовать режимы работы: диалоговый (режим калькуля- $\overline{4}$ . тора), программирования (написание программ в виде m-файлов), визуального моделирования.

Построить имитационную модель системы «источник по-5. стоянного напряжения - электрическая  $R$ -L цепь» (рис. 2.1).

Оформить отчет, отражающий результаты по каждому 6. пункту работы.

## Методические указания

1. Перед началом выполнения практической части лабораторной работы необходимо ознакомиться с возможностями MatLab и его библиотеками. При знакомстве с пакетом MatLab и его приложением Simulink необходимо уяснить назначение, функциональные возможности программ, достоинства и недостатки в сравнении с другими системами компьютерной математики.

В настоящее время для моделирования динамических объектов, разработки систем управления и коммуникационных систем, обработки сигналов и изображений, измерения сигналов и тестирования сложных систем и т.д. широко используется программная среда MatLab. Ее достоинством является наличие большого числа пакетов прикладных программ. Наиболее часто используется пакет Simulink, предназначенный для моделирования линейных и нелинейных динамических систем.

MatLab представляет собой основу всего семейства продуктов компании MathWorks. Название системы MatLab (сокращение от англ. Matrix Laboratory) связано с тем, что ее работа основана на расширенном представлении и применении матричных операций для реальных, комплексных и аналитических типов данных. Ядро MatLab содержит встроенные функции линейной алгебры, быстрого преобразования Фурье, функции для работы с полиномами, функции базовой статистики и численного решения дифференциальных уравнений. Кроме того, MatLab позволяет визуализировать математические функции и экспериментальные данные, реализовывать вычислительные алгоритмы, конструировать графический интерфейс пользователя для решения специфических задач, а также через специальные интерфейсы взаимодействовать с другими языками программирования и программами.

Система MatLab состоит из разделов, оформленных в виде пакетов программ, наиболее общие из которых образовали ядро. Особо следует выделить пакет Simulink, предназначенный для моделирования линейных и нелинейных динамических систем. Он базируется на принципах визуально ориентированного программирования с использованием моделей в виде комбинаций компонентов-блоков, путем соединения которых между собой составляются функциональные модели устройств и систем. При этом математическая модель, описывающая поведение такой системы, формируется и решается автоматически. Для исследователя Simulink предоставляет широкие возможности, начиная от функционального представления устройства и вплоть до генерирования кодов, программирования используемых для микропроцессоров. Пакет Simulink вместе с пакетом расширения SimPowerSystems являются основой для изучения и исследования устройств силовой электроники и электромеханических устройств.

Используя библиотеки Simulink и SimPowerSystem, а также применяя функции и команды Matlab, разработчик может не только имитировать работу устройств во временной области, но и изучить их частотные свойства, оценить динамические параметры и осуществлять гармонический анализ токов и напряжений.

2. При запуске программы MatLab открывается ее рабочая среда (рис. 1.1), содержащая ленту, на вкладках которой сгруппированы связанные команды, а также несколько окон, главное из которых командное окно среды  $MatLab$  – *Command Window*. Все символы команд, которые пользователи набирают с клавиатуры, результаты выполнения этих команд и информация об ошибках отображаются в командном окне.

Сеанс работы в MatLab называют сессией.

Для работы в режиме калькулятора загрузите MatLab (дважды

Щелкните по иконке Matlab).

В открывшемся рабочем окне (рис. 1.1) после приглашения (знак ») введите команды. При вводе данных в рабочем окне пакет MatLab работает в режиме интерпретации вводимых команд и операторов, которые вводятся в ходе сеанса в командной строке, а MatLab выполняет их немедленную обработку и выдает вычисленный результат. Вычисление выражений в режиме калькулятора, а также выполнение команд в программном режиме осуществляются после нажатия на клавишу Enter.

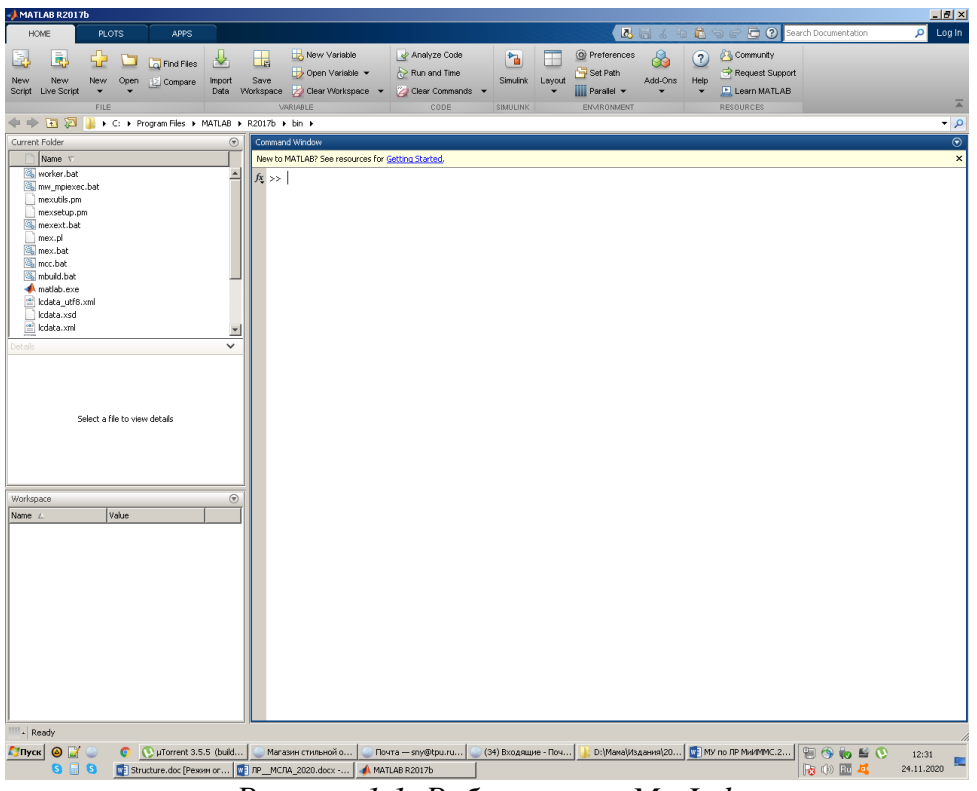

Рисунок 1.1. Рабочее окно MatLab

### Используя Приложение 1, составьте и реализуйте 10 примеров на задание переменных и вычисление выражений.

3. Работа в режиме калькулятора не позволяет выполнять циклические алгоритмы вычислений. Такие вычисления удобнее выполнять в виде программ. Для работы в режиме программирования в MatLab есть возможность обработки заранее подготовленной последовательности команд и операторов, записанной в виде файла. Для этого следует набирать команды в окне редактирования *Editor*, а затем выполнять их все сразу или частями, в том числе и из командной строки, а также сохранить их в файле с расширением .m и использовать в дальнейшем. Кроме того, в окне редактирования удобнее выполнять отладку программы. Файлы, которые содержат в себе коды программы MatLab, называются m-файлами. Они бывают двух типов: файлы-сценарии (Script m-Files) и файлы-функции (Function m-Files), описывающие функции, определяемые пользователем.

Основные программы, управляющие от начала до конца порядком всего вычислительного процесса, являются файлами-сценариями. Файлы-функции используют для оформления отдельных процедур и функций, при выполнении которых либо внутри файлов-сценариев, либо внутри других файлов-функций необходимо сначала задать значения их входных переменных.

Как сценарии, так и функции не компилируются в машинный код и сохраняются в виде текстовых файлов с расширением т. Для создания нового файла используется команда  $Home - New - Script.$  В результате откроется окно редактора m-файлов *Editor*. При этом редактирование, копирование и другие операции с файлом производятся аналогично редактору Word.

В системе MatLab на имена m-файлов налагаются те же ограничения, что и на имена переменных - их длина не должна превышать 31 символа (более точно, имя может быть и длиннее, но система MatLab принимает во внимание только первые 31 символ). Имена т-файлов должны начинаться с буквы; остальные символы могут быть любой комбинацией букв, цифр и подчеркиваний.

Создайте т-файл и напишите программу для построения графика тока *i*, изменяющегося во времени  $t$  по экспоненциальному зако-Hy:

$$
i(t) = \frac{U}{R}(1 - e^{-tR/L}),
$$

где значения переменных выбираются по таблице 2.1. Для написания программы используйте справочные данные и примеры Приложения I.

С помощью команды Run (или клавиши F5) запустите программу на выполнение. В результате на экране появится графическое окно *Figure* 1 с графиком функции  $i = f(t)$ .

4. MatLab обеспечивает возможность проводить визуальные исследования во времени (визуальное программирование) динамических характеристик систем с помощью программного модуля Simulink, который представляет собой графическую среду имитационного моделирования, позволяющую при помощи блок-диаграмм в виде направленных графов, строить динамические модели, включая дискретные, непрерывные и гибридные, нелинейные и разрывные системы. Пакет Simulink входит в состав инженерного математического пакета Matlab и имеет множество библиотек для решения различных инженерных задач. Для разработчиков силовой электроники представляет интерес пакет библиотек SimPowerSystem, который содержит набор блоков для построения виртуальных моделей электротехнических устройств и устройств силовой электроники.

При этом модель исследуемой системы представляется в виде Sмодели и сохраняется в файле с расширением «.slx». Модели создаются по технологии *Drag-and-Drop* (перетяни и оставь) из отдельных блоков (модулей). Сами модули хранятся в библиотеках программного модуля Simulink, которые имеют иерархическую структуру и могут расширяться пользователем за счет разработки собственных блоков. Для наблюдения моделируемых процессов используются специальные блоки («обзорные окна»), входящие в состав библиотек Simulink.

Для работы в режиме визуального моделирования создайте новый файл с помощью кнопок  $Home - New - Simulink Model$ . Открывшееся окно *untitled* используется для создания S-модели. Команды File - Save As позволяют сохранить файл (для имени используется латинский алфа**вит**).

С помощью кнопки **по** откройте окно библиотеки Simulink Library Browser (рис. 1.2), в левой части которого представлен перечень Simulink-библиотек, входящих в состав установленной конфигурации программного модуля Simulink. В правой части окна на закладке Library: Simulink в зависимости от выбранной библиотеки помещаются соответствующие пиктограммы ее разделов. Чтобы раскрыть перечень разделов какой-либо из библиотек следует выполнить двойной щелчок на ее имени.

Используя Приложение II соберите виртуальную модель (рис. 2.1). Модель собирается путем перетаскивания отдельных блоков из разделов Simulink в область нового файла и соединения их линиями.

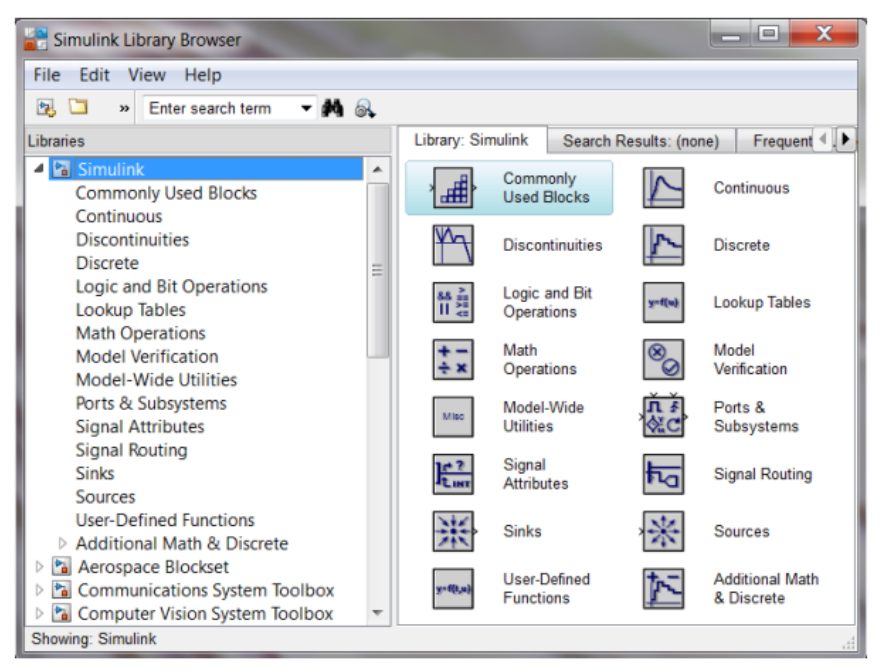

Рисунок 1.2. Библиотеки Simulink

Для соединения блоков линиями установите указатель мыши в область выходного порта блока (при этом указатель принимает вид крестика) и, удерживая нажатой левую кнопку мыши, переместите указатель к входному порту соответствующего блока. После отпускания

кнопки мыши появится соединительная линия со стрелкой на конце, указывающей направление передачи сигнала.

В табл. П.4 (Приложение II) приведены основные используемые блоки, их местонахождение и назначение. Отметим также, что найти необходимый блок можно, если набрать название блока в поисковом текстовом поле (допустимо набирать первые несколько символов названия). В табл. П5 представлен алгоритм работы с Simulink.

### Контрольные вопросы

Для чего предназначена система MatLab и приложение Sim- $\mathbf{1}$ .  $ulink?$ 

 $2.$ Перечислите функции MatLab.

 $\mathcal{E}$ Назовите достоинства и недостатки MatLab.

По каким правилам формируются имена переменных? Ка- $\overline{4}$ кие символы может содержать имя переменной?

Какие системные переменные MatLab вы знаете?  $5<sub>1</sub>$ 

Назовите наиболее используемые в MatLab константы.  $6<sub>1</sub>$ 

Какие элементарные функции Вы знаете? Как они обозна- $7<sub>1</sub>$ чаются в системе MatLab?

 $\mathsf{R}$ Как вводится комментарий в MatLab?

9. Назовите основные функции двухмерной графики и объясните параметры этих функций.

Какие команды используются в MatLab для построения од- $10<sub>l</sub>$ ного и нескольких графиков в одних осях?

Как задаются различные стили графиков?  $11$ 

Как вызвать редактор m-файлов и каковы особенности его 12. работы?

 $13<sup>7</sup>$ Какие два вида m-файлов могут иметь место в среде  $MatLab?$ 

Для чего применяется имитационное моделирование физи- $14_{\scriptscriptstyle{\ddots}}$ ческих процессов?

Для чего предназначен пакет Simulink программы MatLab? 15.

Какие прикладные пакеты моделирования электротехниче-16. ских устройств Вы знаете?

Каким образом строятся блок-схемы в программном модуле 17. Simulink?

18. Перечислите преимущества моделирования электротехнических схем с помошью пакета Simulink.

Сравните между собой основные программные пакеты для 19. моделирования электротехнических схем и охарактеризуйте области их применения.

#### <span id="page-10-0"></span>ИССЛЕДОВАНИЕ ПЕРЕХОДНОГО ПРОЦЕССА В  $2.$ ЭЛЕКТРИЧЕСКОМ КОНТУРЕ АНАЛИТИЧЕСКИМ И ЧИСЛЕННЫМИ МЕТОДАМИ

Цель работы: моделирование переходного процесса в контуре, содержащем источник постоянного напряжения, ключ, активное сопротивление и индуктивность.

# Программа работы

Для электрического контура, содержащего источник посто- $1_{-}$ янного напряжение, ключ, активное сопротивление и индуктивность, изобразить принципиальную схему, записать дифференциальное уравнение электрического равновесия и его аналитическое решение относительно тока.

Выписать исходные данные (табл. 2.1).  $2<sup>1</sup>$ 

С помощью элементов библиотек MatLab построить имита- $3.$ ционную модель (виртуальную схему) исследуемого контура (рис. 2.1) и получить решение (расчет переходного процесса) в виде кривой.

Решить дифференциальное уравнение переходного процесса  $\overline{4}$ . аналитическим методом, построить кривую переходного процесса (с помощью программы, записанной как m-файл в MatLab).

Решить дифференциальное уравнение переходного процесса 5. методом Рунге-Кутта, построить кривую переходного процесса (с помощью программы, записанной как файл-сценарий и файл-функция в MatLab).

Решить дифференциальное уравнение методом Эйлера, по- $6 \overline{6}$ строить кривую переходного процесса (с помощью программы, записанной как m-файл в MatLab с использованием операторов цикла).

Исследовать влияние шага интегрирования на результат вы-7. числений (на примере метода Эйлера).

Сравнить результаты, полученные разными способами, и 8. сделать выводы.

9. Подготовить отчет.

# Методические указания

Перед началом выполнения лабораторной работы необходимо изучить численные методы решения обыкновенных дифференциальных уравнений, уяснить отличие численных методов от аналитических, освоить простейшие приемы и операторы программирования в MatLab.

Изучить программы, реализующие методы численного решения дифференциальных уравнений в MatLab, ознакомиться с примерами использования программ.

Исходные данные приведены в табл. 2.1. Здесь использованы следующие обозначения: *U* – напряжение, приложенное к электрическому контуру; *R* и *L* – активное сопротивление и индуктивность контура.

Таблица 2.1

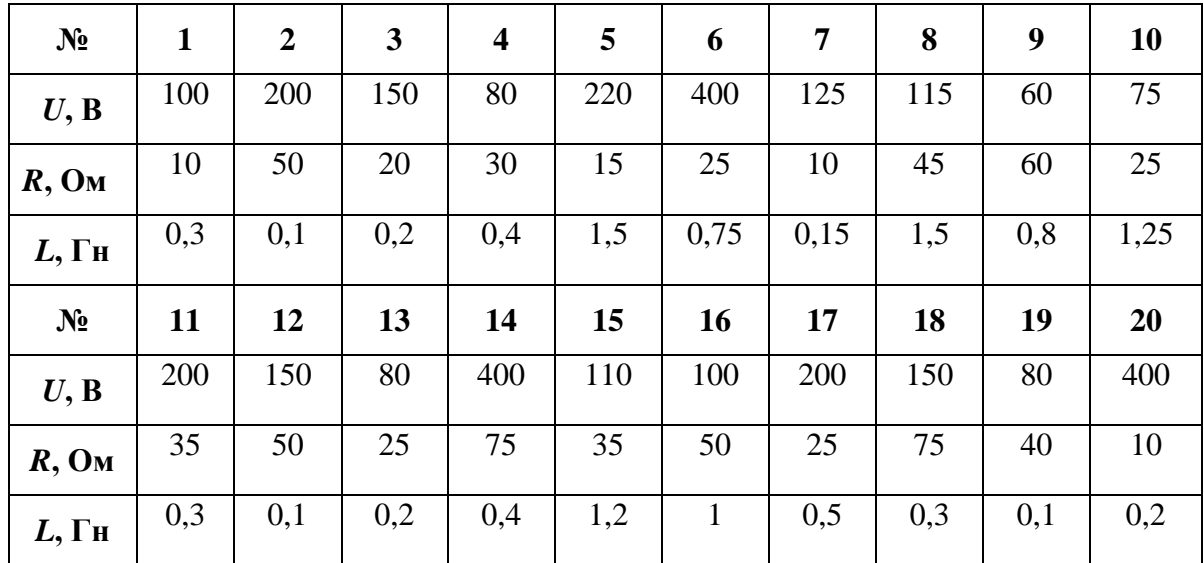

*Параметры электрического контура*

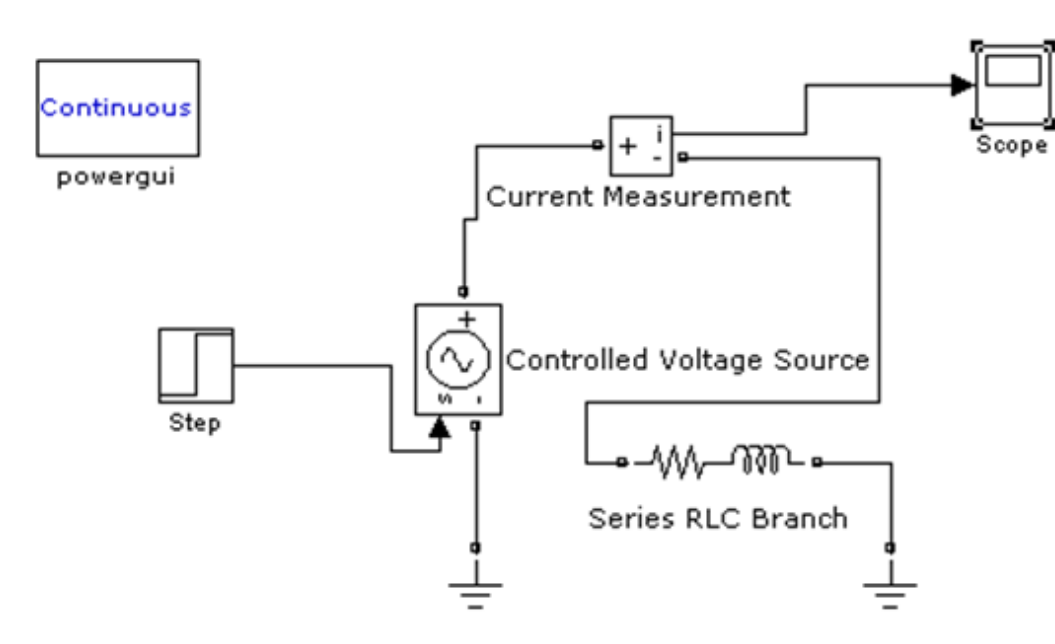

### *Рисунок 2.1. Имитационная модель RL-цепи*

*Для выполнения п. 3 Программы* загрузите *MatLab, Simulink* и файл с моделью *RL*-цепи (задание лабораторной работы № 1). Внесите значения параметров для каждого элемента схемы (открывайте окна с параметрами двойным нажатием мыши). Закрывайте окно, нажав клавишу ОК.

Управляемый источник напряжения (*Controlled Voltage Source*) предназначен для получения напряжения, соответствующего по форме сигналу управления.

Параметры блока следующие:

*Initialize* – инициализация. При установке флажка выполняется инициализация источника с заданными начальными параметрами – амплитудой, фазой и частотой;

*Source type* – тип источника. Тип источника указывается при необходимости инициализации источника. Если инициализация источника не задается, то параметр недоступен. Значение параметра выбирается из списка: *AC*– источник переменного напряжения; *DC*– источник постоянного напряжения;

*Initial amplitude* (V) – начальная амплитуда (В). Устанавливается начальное значение выходного напряжения источника. Параметр доступен, если задана инициализация источника;

*Phase (deg)* – начальная фаза (град). Параметр доступен, если источник инициализируется как источник переменного напряжения;

*Initial frequency (Hz) – начальная частота (Гц). Параметр доступен,* если источник инициализируется как источник переменного напряжения;

*Measurements* – измеряемые переменные. Задаются переменные, передаваемые для измерения в блок *Multimeter* или для наблюдения с помощью блока *Scope*. Значение параметра выбирается из списка:

*None*– переменные не отображаются;

*Voltage* – отображается выходное напряжение источника.

Блок является идеальным источником напряжения и имеет нулевое внутреннее сопротивление.

Параметры блока *Step*:

*Step time –* время начала перепада сигнала;

*Initial value –* начальное значение сигнала;

*Final value –* конечное значение сигнала (оба значения могут быть положительными или отрицательными);

*Sample time –* такт дискретности TS принимает значение 0 (по умолчанию используется для моделирования непрерывных систем);  $> 0$ (положительное значение задается при моделировании дискретных систем); -1 (при отрицательном единичном значении такт устанавливается таким же, как и у предшествующего блока);

*Interpret vector parameters as 1-D –* интерпретация вектора как массива скаляров;

*Enable zero crossing detection –* определение прохождения сигнала через нуль.

Последовательная *RLC*-цепь (*Series RLC Branch)* содержит следующие параметры:

*Resistance R (Ohms) –* сопротивление (Ом). Величина активного сопротивления. Для того, чтобы исключить резистор из цепи, значение сопротивления в окне параметров блока нужно задать равным нулю. При этом на пиктограмме блока резистор отображаться не будет;

*Inductance L (H)* – индуктивность (Гн). Для исключения индуктивности из цепи ее значение следует задать в окне параметров блока равным нулю. При этом на пиктограмме блока индуктивность отображаться не будет;

*Capacitance C (F) –* емкость (Ф). Для исключения конденсатора из цепи значение емкости следует задать равным *inf* (бесконечность). При этом конденсатор на пиктограмме блока отображаться не будет;

*Measurements –* измеряемые переменные. Задаются переменные, передаваемые для измерения в блок *Multimeter* или для наблюдения с помощью блока *Scope*. Значение параметра выбирается из списка:

*None –* нет переменных для отображения;

*Branch voltage –* напряжение на зажимах цепи;

*Branch current* – ток цепи;

*Branch voltage and current –* напряжение и ток цепи.

*Установите параметры решения дифференциальных уравнений* (параметры моделирования) для созданного файла с помощью команды (*Simulation – Model – Cofiguration – Parameters – Solve*).

Установите области *Simulation time –* значения начального (*Start time:)* и конечного (*Stop time*:) времени моделирования. Рекомендуется выбрать следующие параметры решения дифференциальных уравнений: *Start time* (начальное время) – 0 с, *Stоp time* (время окончания моделирования) – пять постоянных времени переходного процесса. Установите *Solver* (метод решения) *– ode45* с переменным шагом (*Solver options*). При выборе равномерного шага дискретизации (*Fixed step*) необходимо задать значение шага решения дифференциального уравнения.

*Запустите программу* на выполнение (*Simulation – Run*).

Для получения изображения графика (изменение тока во времени) *откройте блок Scope* (выполните двойной щелчок по блоку).

Параметры окна *Scope* можно настраивать с помощью кнопок, находящихся на панели инструментов в верхней части обзорного окна.

*При выполнении п. 4 используйте программу, написанную по заданию лабораторной работы № 1.*

Для выполнения п. 5 создайте 2 новых т-файла (File – New) и запишите программы (рис. 2.2), используя свои данные. На выполнение запускается файл-сценарий.

# Скрипт-файл (файл-сценарий) с именем circuit1.m

%Решение дифференциального уравнения %методом Рунге-Кутта  $[T, Y] =$ ode45(@circuit,[0 10],[0]);  $plot(T, Y)$ 

## Файл-функция с именем circuit.m

```
%дифференциальное уравнение
% переходного процесса в RL цепи
function dydt = circuit(t,y)u=100;
r=1:
1=1:
dvdt = (u-r*y)/l;
 Рисунок 2.2. Программы решения дифференциального уравнения
                    методом Рунге-Кутта
```
При написании программы решения дифференциального уравнения методом Эйлера (п. 6) используйте оператор цикла (пример приведен на рис. 2.3).

```
for index = start:increment:end
statements
end
```
# Пример

for  $n = 2:6$  $x(n) = 2 * x(n - 1)$ ; end

Рисунок 2.3. Оператор цикла

Для оценки влияния шага интегрирования на точность вычислений (п. 7) выберите три точки фиксированного времени (в начале, середине и конце переходного процесса). Для каждого выбранного времени выполните расчеты тока с различными шагами интегрирования (от 3 х до 5-ти значений).

При выполнении п. 7 и п. 9 в качестве эталона точности принимается аналитическое решение дифференциального уравнения.

### **Контрольные вопросы**

1. Объясните принцип визуального моделирования в *MatLab*, достоинства и недостатки этого способа.

2. В чем заключается сущность методов численного решения дифференциальных уравнений?

3. Перечислите достоинства и недостатки численных и аналитических методов решения дифференциальных уравнений.

4. Назовите основные характеристики численных методов интегрирования дифференциальных уравнений.

5. В чем заключается отличие метода Эйлера от метода Рунге-Кутта?

6. Как на практике выбирается интервал и шаг интегрирования дифференциальных уравнений?

7. Запишите обыкновенное дифференциальное уравнение в общем виде и приведите для него расчетную формулу по методу Эйлера.

#### $3<sub>1</sub>$ АНАЛИЗ МЕТОДОВ ПРИБЛИЖЕНИЯ ФУНКЦИЙ

<span id="page-16-0"></span>Цель работы: моделирование кривой намагничивания с использованием программ интерполяции и аппроксимации с помощью программного продукта MatLab.

### Программа работы.

Для кривой намагничивания стали (табл. 3.1) выписать мас-1. сивы индукции и напряженности магнитного поля.

Провести интерполяцию кривой намагничивания с помо-2. щью программы MatLab, построить исходную и приближающие функции в одной системе координат.

Провести аппроксимацию кривой намагничивания с помо-3. щью программы MatLab, построить исходную и приближающие функции в одной системе координат.

Оценить погрешность интерполяции и аппроксимации в  $\overline{4}$ . каждом методе.

Сравнить полученные результаты и сделать выводы. 5.

6 Оформить отчет.

### Методические указания

Перед началом выполнения лабораторной работы необходимо изучить методы интерполяции и аппроксимации, уяснить сущность, назначение методов и разницу между интерполяцией и аппроксимацией

Изучить программы MatLab, реализующие методы интерполяции и аппроксимации, ознакомиться с примерами использования программ для интерполяции и аппроксимации функций.

Исходные данные (кривая намагничивания в виде массивов индукций и напряжённостей магнитного поля) выбираются в соответствии с заданной маркой стали (табл. 3.1).

Таблина 3.1

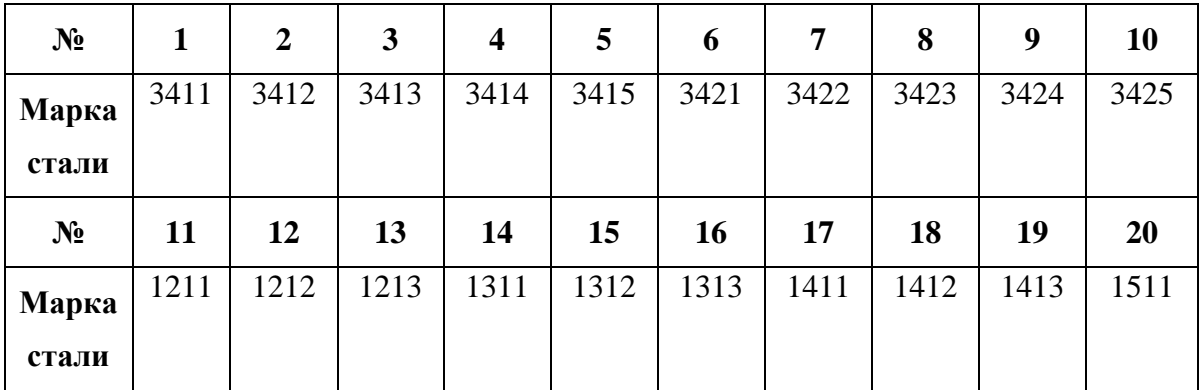

Марки электротехнических сталей

Входные данные, представленные в виде функциональных зависимостей, заданных графически, либо таблично при моделировании не могут быть заданы однозначно. Такие функциональные зависимости являются, как правило, результатом экспериментов. Типичный пример кривая намагничивания.

Если представлять такие функциональные зависимости в виде массивов данных, может потребоваться очень большая память.

Чтобы этого избежать прибегают к различным приемам, цель которых моделирование функциональных зависимостей, или приближение функций.

Способы приближения функций - интерполяция и аппроксимация.

Нахождение функции при интерполяции основано на равенстве искомой и данной функции в узлах. При интерполяции используются формулы Лагранжа, Ньютона, квадратичная, сплайн-интерполяция.

При аппроксимации приближающая функция ищется таким образом, чтобы ошибка была минимальной, например, минимально среднеквадратичное значение отклонения искомой и заданной функции. Аппроксимация может осуществляться полиномами (полином может быть получен методом наименьших квадратов), известными функциями (парабола, тригонометрические, экспоненциальные, логарифмические функции), сплайнами.

Для выполнения п. 2 и п. 3 Программы загрузите Matlab, создайте m-файлы и напишите программы (см. примеры на рис. 3.1 – 3.6) для интерполяции и аппроксимации кривой намагничивания заданной марки стали.

# Полиноминальная аппроксимация по методу наименьших квадратов  $polyfit(x,y,n)$ n - степень полинома

# Пример

 $x=(-3:0.2:3);$  $y=sin(x);$  $p = polyfit(x,y,3)$ 

Результат выполнения программы (коэффициенты полинома)

 $p=$  $-0.0953 - 0.0000 0.8651 0.0000$  Программа для проверки точности аппроксимации  $x=(-3:0.2:3);$  $y=sin(x);$  $y1=0.0953*x.^3+0.8651*x$  $Y=[y; y1]$  $plot(x, Y)$ 

*Рисунок 3.1. Программы аппроксимации и проверки точности*

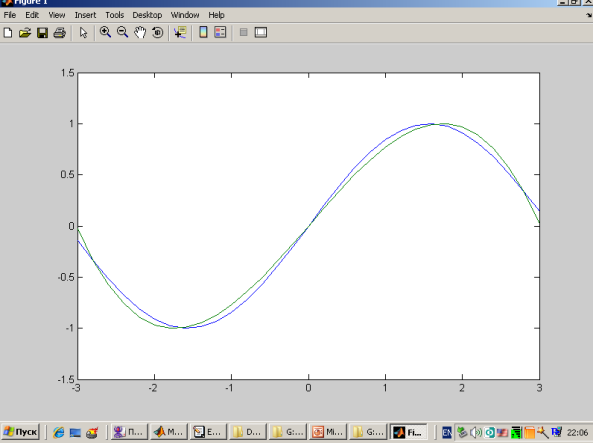

*Рисунок 3.2. Результат аппроксимации функции*

*Одномерная табличная интерполяция*

 $yi=interp1(x,y,xi)$ 

### *Пример*

 $x=0:10; y=cos(x);$ xi=0:0.1:10;  $yi=interp1(x,y,xi)$ plot(xi,yi)

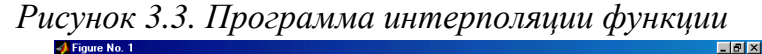

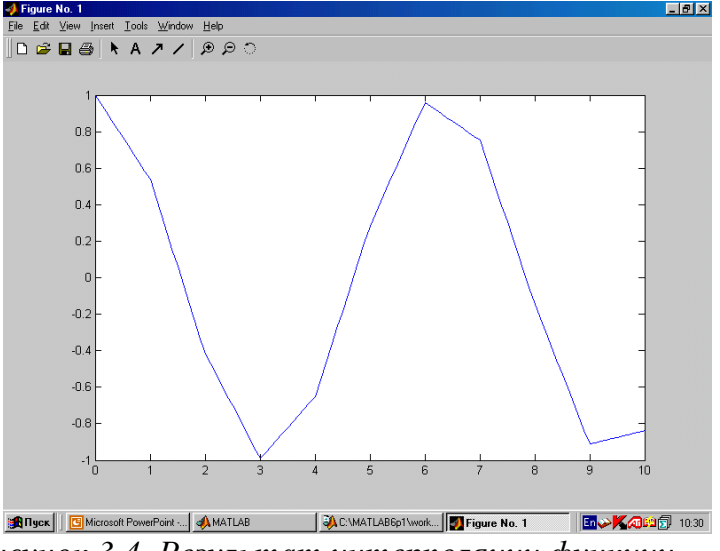

*Рисунок 3.4. Результат интерполяции функции*

### Интерполяция с выбором метода

 $yi=interp1(x,y,xi,method)$ 'nearest' - ступенчатая интерполяция 'linear' - линейная интерполяция (принята по умолчанию) 'spline' - кубическая сплайн-интерполяция 'cubic' или 'pchip' - интерполяция многочленами Эрмита Пример  $x=0:10; y=cos(x);$  $xi=0:0.1:10;$  $yi=interp1(x,y,xi, 'spline')$  $plot(xi,yi)$ Рисунок 3.5. Программа интерполяции с выбором метода 

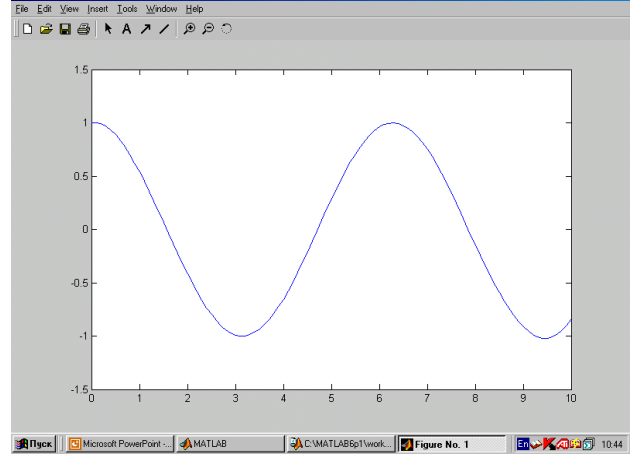

Рисунок 3.6. Результат интерполяции функции с выбором метода

Проведите оценку точности (п. 4) путем сравнения наибольших значений отклонений построенных в одной системе координат исходной кривой и приближающей функции.

В п. 5 проведите анализ результатов расчетов и дайте рекомендации по оптимальному способу представления кривой намагничивания конкретной марки стали.

### Контрольные вопросы

- $\mathbf{1}$ . В чем состоит сущность интерполяции?
- $2<sub>1</sub>$ В чем заключается сущность аппроксимации?
- 3. Перечислите методы интерполяции.
- В чем состоит отличие аппроксимации от интерполяции?  $\mathbf{4}$ .

С какой целью прибегают к аппроксимации и интерполя- $5<sub>1</sub>$ ции?

#### ИМИТАЦИОННОЕ МОДЕЛИРОВАНИЕ  $4.$ **ТРАНСФОРМАТОРА**

<span id="page-20-0"></span>Цель работы: моделирование установившихся режимов трансформатора с помощью программного продукта MatLab.

# Программа работы.

Собрать виртуальную схему трансформатора (рис. 4.2), 1. табл. 4.1.

Задать параметры трансформатора, рассчитанные по зада- $2<sub>1</sub>$ нию № 3.1 (практическое занятие № 3).

Задать соответствующие параметры для всех входящих в 3. схему блоков (табл. 4.1).

Провести с помощью модели опыты холостого хода, корот- $\mathbf{4}$ . кого замыкания и проверку адекватности модели (сравнить полученные данные опыта холостого хода и короткого замыкания с паспортными).

Меняя характер и величину нагрузки получить внешние ха- $5<sub>1</sub>$ рактеристики трансформатора при различных типах нагрузки, построить графики внешних характеристик.

Сделать выводы.  $6<sub>l</sub>$ 

Оформить отчет.  $7<sub>1</sub>$ 

# Методические указания

Перед началом выполнения лабораторной работы необходимо изучить математическую модель трансформатора, освоить метод расчета параметров трансформатора по каталожным данным, выполнить задание № 3.1 (практическое занятие № 3).

На рис. 4.1 представлена схема модели однофазного трансформатора, полученная из схемы обобщенного электромеханического преобразователя. Модель трансформатора описывается системой уравнений в координатах  $\alpha, \beta$ :

$$
\begin{vmatrix} \frac{di_{\alpha}^{s}}{dt} \\ \frac{di_{\alpha}^{r}}{dt} \end{vmatrix} = \begin{vmatrix} M + L_{\sigma\alpha}^{s} & M \\ M & M + L_{\sigma\alpha}^{r} \end{vmatrix}^{-1} \times \\ \times \left\{ \begin{vmatrix} U_{\alpha}^{s} \\ U_{\alpha}^{r} \end{vmatrix} - \left( \begin{vmatrix} r_{\alpha}^{s} & 0 \\ 0 & r_{\alpha}^{r} \end{vmatrix} + \begin{vmatrix} 0 & 0 \\ 0 & 0 \end{vmatrix} \right) \times \begin{vmatrix} i_{\alpha}^{s} \\ i_{\alpha}^{r} \end{vmatrix} \right\}.
$$

В этих уравнениях индексы *s* и *r* относятся к обмоткам соответственно статора и ротора,  $M$  - взаимоиндуктивность обмоток,  $L_{\sigma}$  – индуктивность рассеяния,  $r$  – активное сопротивление обмотки.

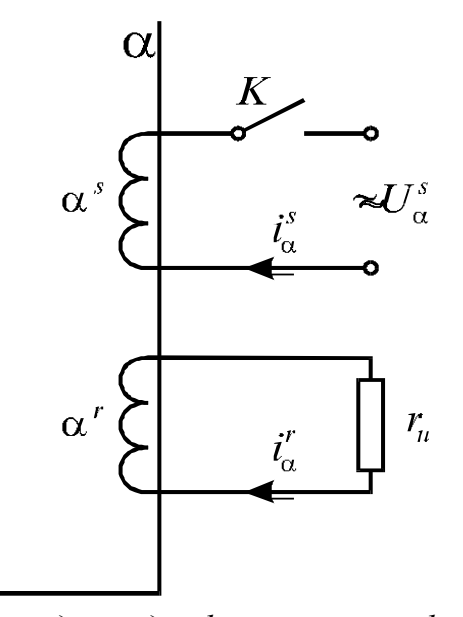

*Рисунок 4.1. Схема модели однофазного трансформатора* Изучить назначение и параметры блоков (табл. П.4, табл. 4.1) виртуальной модели, предназначенной для исследования трансформатора (рис. 4.2).

 $\beta$ 

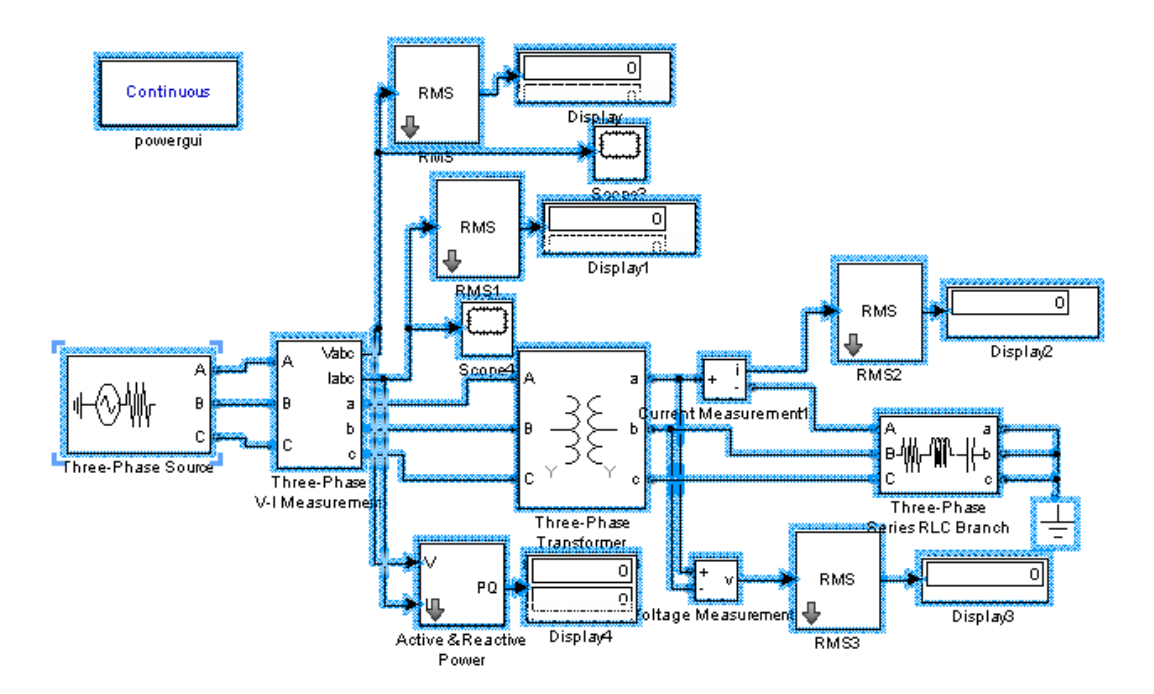

*Рисунок 4.2. Имитационная (виртуальная) модель трансформатора*

Для выполнения Программы загрузите MatLab, Simulink и создайте файл с расширением «.slx». Соберите имитационную модель для исследования режимов трансформатора (выберите из библиотеки Simulink необходимые элементы и соедините их в соответствии со схемой, рис. 4.2), внесите значения параметров (открывайте окна с параметрами двойным нажатием мыши) для каждого элемента схемы (величину нагрузки устанавливайте в соответствии с исследуемым режимом - короткое замыкание, холостой ход или режим нагрузки).

Также имитировать режимы короткого замыкания и холостого хода можно путем изменения схемы.

Таблица 4.1

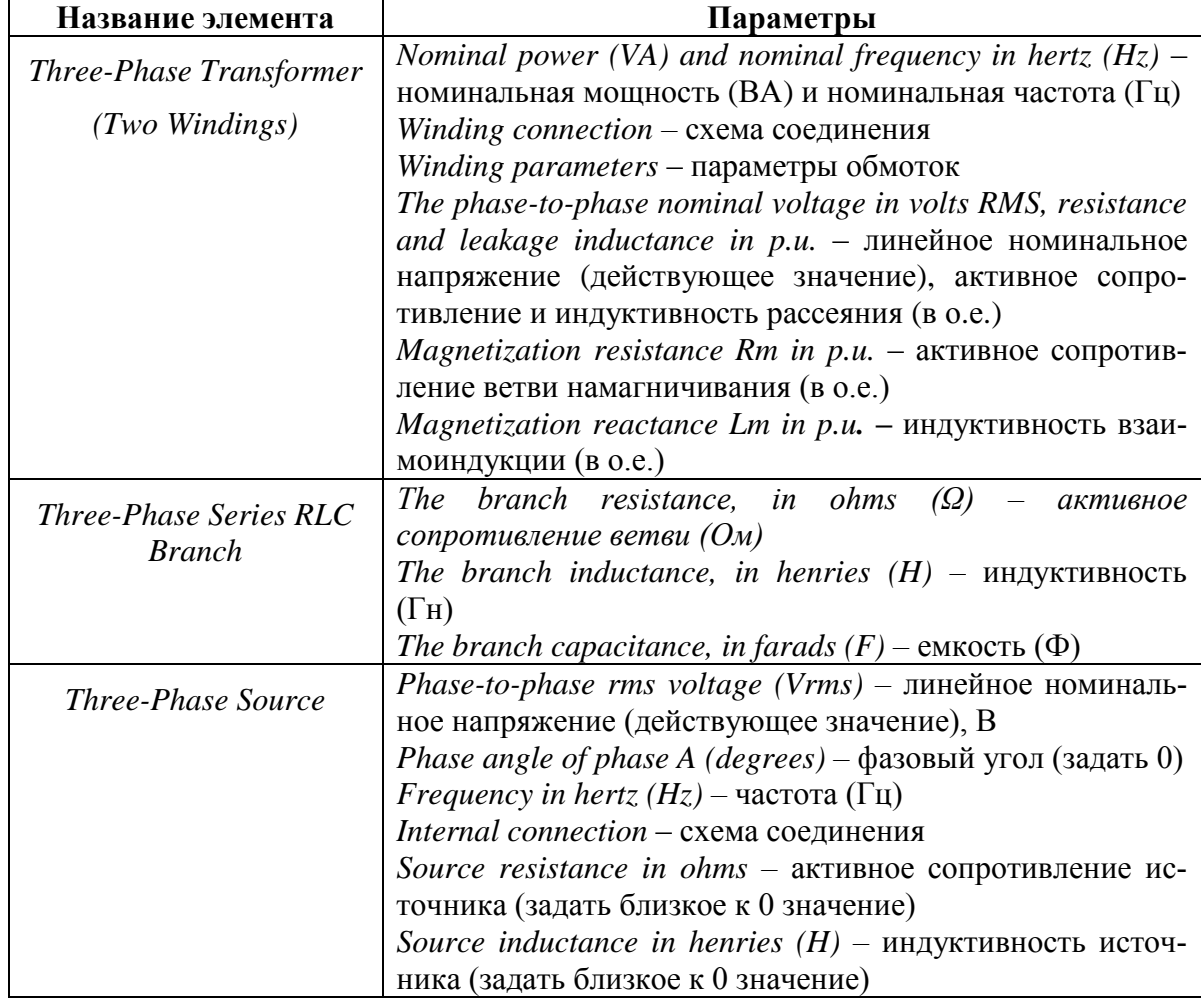

Параметры элементов схемы с трансформатором

Для построения модели используются следующие блоки: Three-Phase Source (источник трехфазного напряжения, подключенный на вход трансформатора с 6-ю обмотками). Обмотки трансформатора (Three-Phase Transformer) включены по схеме «звезда-звезда». Источник заземлен. Имитация нагрузки осуществляется с помощью блока Three-Phase Series RLC Branch (трехфазная последовательная RLC ветвь). Для заземления нагрузки используется блок Ground.

Для измерений и визуализации применяются такие блоки, как Voltage  $\mu$  Current Measurement, Three-Phase V-I Measurement, Active&Reactive Power, RMS, Display, Scope (табл. П.4).

Установите параметры решения дифференциальных уравнений для созданного файла (опция Simulation).

Рекомендуется сначала выбрать следующие параметры решения дифференциальных уравнений: Start time (начальное время) - 0 с, Stop  $time$  (время окончания моделирования) - 4 периода питающего напряжения, Solver (метод решения) - ode45.

Запустите программу на выполнение (Simulation – Run) и после получения результата в случае необходимости скорректируйте параметры моделирования.

### Контрольные вопросы

Объясните математические уравнения модели трансформа- $1<sub>1</sub>$ тора, перечислите допущения, используемые в модели трансформатора.

Изобразите схему замещения трансформатора и объясните  $2.$ физический смысл параметров.

Назовите и поясните значения каталожных данных транс- $\overline{3}$ . форматора.

Объясните методику расчета параметров трансформатора по  $\overline{4}$ каталожным данным.

Изобразите схему замещения трансформатора в режиме ко- $5<sub>1</sub>$ роткого замыкания и выведите формулы для расчета активных сопротивлений и индуктивностей рассеяния обмоток.

Изобразите схему замещения трансформатора в режиме хо- $6<sub>l</sub>$ лостого хода и выведите формулу для расчета активного сопротивления ветви намагничивания при последовательном соединении его с индуктивным.

 $\mathcal{I}$ Объясните структурную схему модели трансформатора, построенную в MatLab (перечислите блоки и их назначение).

Поясните процедуру проверки модели трансформатора на 8. примере моделирования режима холостого хода и короткого замыкания.

Поясните процедуру моделирования установившихся режи-9. мов трансформатора (моделирование внешней характеристики).

Объясните принцип визуального моделирования в MatLab,  $10.$ достоинства и недостатки этого способа.

# <span id="page-24-0"></span>**5. ИМИТАЦИОННОЕ МОДЕЛИРОВАНИЕ АСИНХРОННОГО ДВИГАТЕЛЯ**

**Цель работы**: моделирование установившихся и переходных режимов асинхронного двигателя (АД) с помощью программного продукта *MatLab*.

# **Программа работы**

1. Изучить математические уравнения модели асинхронного двигателя.

2. Собрать виртуальную схему асинхронного двигателя (рис. 5.1).

3. Задать параметры асинхронного двигателя, рассчитанные по заданию № 4.2 (практическое занятие № 4).

4. Задать соответствующие параметры для всех входящих в схему блоков.

5. Провести с помощью модели опыты холостого хода и короткого замыкания, провести проверку адекватности модели (сравнить полученные данные опыта холостого хода и короткого замыкания с паспортными).

6. Меняя величину нагрузки получить рабочие характеристики двигателя, построить их.

7. Сделать выводы.

8. Провести исследование динамических свойств асинхронного двигателя при пуске и набросе нагрузки.

9. Сделать выводы.

10. Оформить отчет.

# **Методические указания**

*Перед началом выполнения лабораторной работы необходимо изучить математическую модель асинхронного двигателя*, освоить метод расчета параметров асинхронного двигателя по каталожным данным, выполнить № 4.2 (практическое занятие № 4).

Основу модели АД составляют Т-образные схемы замещения по продольной и поперечной осям.

В модели используются следующие общепринятые допущения:

1. машина симметрична и имеет равномерный воздушный зазор;

2. МДС обмоток имеет синусоидальное распределение по рабочему зазору;

3. рассматривается только первая гармоника электрических и магнитных величин;

4. обмотки являются приведенными;

5. не учитываются потери в стали.

Однако потери в стали необходимо учитывать при анализе нагрева.

Математическое описание АД составляет известная система топологических уравнений на макроуровне (уравнения равновесия напряжений обмоток и моментов), дополненная системой уравнений для электромагнитных связей обмоток в системе координат *<sup>d</sup> , <sup>q</sup>* :

$$
V_{ds} = R_s \cdot i_{ds} + \frac{d}{dt} \varphi_{ds} - \omega \cdot \varphi_{qs};
$$
  
\n
$$
V_{qs} = R_s \cdot i_{qs} + \frac{d}{dt} \varphi_{qs} + \omega \cdot \varphi_{ds};
$$
  
\n
$$
V'_{dr} = R'_r \cdot i'_{dr} + \frac{d}{dt} \varphi'_{dr} - (\omega - \omega_r) \varphi'_{qr};
$$
  
\n
$$
V'_{qr} = R'_r \cdot i'_{qr} + \frac{d}{dt} \varphi'_{qr} + (\omega - \omega_r) \varphi'_{dr};
$$
  
\n
$$
\varphi_{ds} = L_s \cdot i_{ds} + L_m \cdot i'_{dr};
$$
  
\n
$$
\varphi_{qs} = L_s \cdot i_{qs} + L_m \cdot i'_{qs};
$$
  
\n
$$
\varphi'_{qr} = L'_r \cdot i'_{dr} + L_m \cdot i'_{qs};
$$
  
\n
$$
\varphi'_{qr} = L'_r \cdot i'_{qr} + L_m \cdot i'_{qr};
$$
  
\n
$$
L_s = L_{ls} + L_m;
$$
  
\n
$$
L'_r = L'_r + L_m;
$$
  
\n
$$
T_e = 1,5(\varphi_{ds} i'_{qs} - \varphi'_{qs} i_{ds});
$$
  
\n
$$
\frac{d}{dt} \omega_m = \frac{1}{2 \cdot H} (T_e - F \omega_m - T_m);
$$
  
\n
$$
\frac{d}{dt} \theta_m = \omega_m.
$$

Все электрические параметры приведены к обмотке статора двигателя.

В математическом описании приняты следующие обозначения: индексы *<sup>d</sup> , <sup>q</sup> , <sup>r</sup> , <sup>s</sup>* использованы для обозначения координатных осей ротора и статора соответственно;  $R_s$ ,  $L_{ls}$  – сопротивление и индуктивность рассеяния статора;  $R'_r$ ,  $L'_{lr}$  – приведенные значения сопротивления и индуктивности рассеяния ротора;  $L_s$ ,  $L_r'$  – полные индуктивности статора и ротора;  $V_{qs}$ ,  $i_{qs}$  – напряжения и токи статора по оси  $q$ ;  $V'_{qr}$ ,  $i'_{qr}$ – напряжения и токи ротора по оси  $q$ ;  $V_{ds}$ ,  $i_{ds}$  – напряжения и токи статора по оси  $d$ ;  $V'_{dr}$ ,  $i'_{dr}$  – напряжения и токи ротора по оси  $d$ ;  $\varphi_{ds}$ ,  $\varphi_{qs}$ ,

 $\varphi_{dr}, \varphi_{qr}$  – потокосцепления статора и ротора по осям *d* и *q*; *p* – число пар полюсов;  $\omega_m$  – угловая частота ротора;  $\omega_r$  – электрическая угловая частота ротора;  $\theta_m$  – угловое положение ротора;  $\theta_r$  – электрическое угловое положение ротора; *Tе* – электромагнитный момент; *<sup>T</sup><sup>m</sup>* – механический момент на валу; *<sup>J</sup>* – эквивалентный коэффициент инерции ротора и нагрузки; *<sup>H</sup>* – эквивалентная инерционная постоянная ротора и нагрузки; *<sup>F</sup>* – эквивалентный коэффициент вязкого трения ротора и нагрузки.

Модель позволяет использовать неподвижную и синхронную системы координат и обеспечивает их преобразования в соответствии с известными формулами преобразования.

*Изучить назначение и параметры блоков виртуальной модели*, предназначенной для исследования асинхронного двигателя (рис. 5.1).

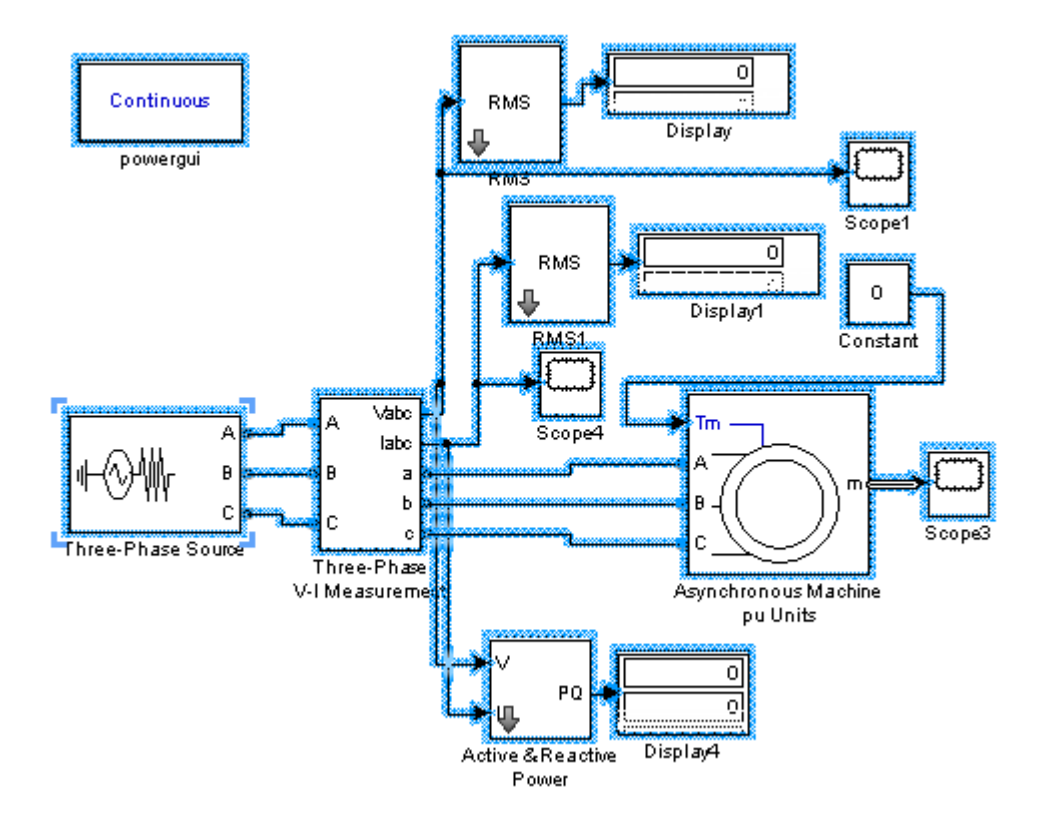

*Рисунок 5.1. Имитационная модель асинхронного двигателя Для построения модели используются следующие блоки*: *Three-Phase Source* (источник трехфазного напряжения, подключенный на вход асинхронного двигателя (*Asynchronous Machine*). Имитация нагрузки осуществляется с помощью блока *Constant* (источник постоянного по величине сигнала).

Для измерений и визуализации применяются такие блоки, как *Voltage и Current Measurement, Three-Phase V-I Measurement, Active&Reactive Power, RMS, Display, Scope* (табл. П.4).

Параметры блока *Three-Phase Source* модели представлены в табл. 4.1.

Блок *Asynchronous Machine* включает следующие параметры:

*The nominal apparent power Pn (VA)* – номинальная кажущаяся мощность (ВА);

*RMS line-to-line voltage Vn*  $(V)$  – действующее значение линейного напряжения (В);

*Frequency fn*  $(Hz)$  – частота  $(Tu)$ ;

*The stator resistance Rs (Ω or pu) and leakage inductance Lls (H or pu)* – активное сопротивление обмотки статора (Ом или о.е.) и индуктивность рассеяния (Гн или о.е.);

*The rotor resistance Rr' (Ω or pu) and leakage inductance Llr' (H or pu)* – активное сопротивление обмотки ротора (Ом или о.е.) и индуктивность рассеяния (Гн или о.е.);

*The magnetizing inductance Lm*  $(H$  or  $pu$ ) – взаимная индуктивность (Гн или о.е.);

*Inertia constant, friction factor and pole pairs* – момент инерции, коэффициент трения и число пар полюсов.

# *Работа выполняется аналогично лабораторной работе № 4.* **Контрольные вопросы**

1. Объясните математические уравнения модели асинхронного двигателя, перечислите допущения, используемые в модели асинхронного двигателя.

2. Изобразите схему замещения асинхронного двигателя и объясните физический смысл параметров.

3. Назовите и поясните значения каталожных данных асинхронного двигателя.

4. Объясните методику расчета параметров асинхронного двигателя по каталожным данным.

5. Объясните структурную схему модели асинхронного двигателя, построенную в *MatLab* (перечислите блоки и их назначение).

6. Поясните процедуру проверки модели асинхронного двигателя на примере моделирования режима холостого хода и короткого замыкания.

7. Поясните процедуру моделирования установившихся режимов асинхронного двигателя (моделирование рабочих характеристик).

8. Объясните принцип визуального моделирования в *MatLab*, достоинства и недостатки этого способа.

# **6. ИМИТАЦИОННОЕ МОДЕЛИРОВАНИЕ НЕУПРАВЛЯЕМОГО ВЫПРЯМИТЕЛЯ**

<span id="page-28-0"></span>**Цель работы**: моделирование схем неуправляемого выпрямителя с помощью программного продукта *MatLab*.

### **Программа работы**

1. Изучить схемы неуправляемого выпрямителя (рис. 6.1).

2. Изучить имитационную модель универсального преобразователя.

3. Разработать имитационные модели рассмотренных схем, используя блоки *MatLab*.

4. Снять выходные характеристики выпрямителей.

5. Измерить величину ряда высших гармоник выходного напряжения для определения величины пульсаций (как с фильтром, так и без него) при одном из значений выходного тока.

6. Снять осциллограммы напряжения на нагрузке (как с фильтром, так и без него).

7. Снять осциллограммы напряжения и тока одного из диодов (с фильтром и без него).

8. Снять осциллограммы напряжения и тока источника (с фильтром и без него).

9. Провести сравнительный анализ основных показателей схем неуправляемых выпрямителей.

10. Сделать выводы.

11. Оформить отчет.

**Методические указания**

*Перед началом выполнения лабораторной работы необходимо изучить схемы неуправляемых выпрямителей* и модель универсального моста, назначение и параметры блоков для построения виртуальной модели, предназначенной для исследования и сравнительного анализа схем неуправляемых выпрямителей (рис. 6.1).

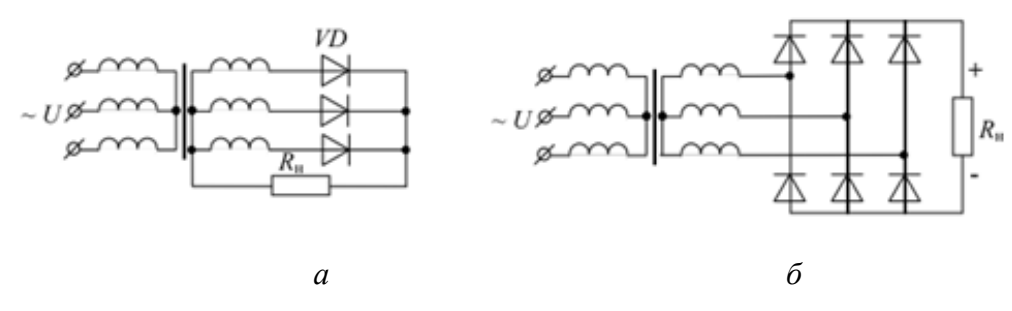

*Рисунок 6.1. Схемы неуправляемых выпрямителей: а – трехфазная нулевая; б – трехфазная мостовая*

Под выпрямлением понимается преобразование переменного тока в постоянный. Сущность выпрямления заключается в сохранении неизменным направления протекания тока в нагрузке вне зависимости от полярности приложенного напряжения. Устройства, которые осуществляют такое преобразование, называются выпрямителями. Как правило, выпрямитель состоит из силовых переключающих элементов с односторонней проводимостью (для этой цели в настоящее время чаще всего используют полупроводниковые диоды), трансформатора, предназначенного для преобразования переменного напряжения и электрической изоляции между входной и выходной цепями выпрямителя, и сглаживающего фильтра, уменьшающего пульсации напряжения на нагрузке. В качестве сглаживающих фильтров на выходе выпрямителя обычно используются емкостные (С-типа) и Г-образные (LC-типа) фильтры.

В зависимости от числа фаз системы электроснабжения различают однофазные и трехфазные выпрямители. Они характеризуются следующими параметрами:

- значением входного напряжения, частотой входного тока и их отклонениями;

- полной мощностью, потребляемой от входной сети;

- значением выходного напряжения;

- коэффициентом пульсаций выходного напряжения;

- значением выходного тока и его отклонением от номинального значения:

- коэффициентом полезного действия.

Коэффициент пульсаций выпрямителя принято определять, как отношение двойной амплитуды переменной составляющей к постоянной составляющей выходного напряжения. Двойная амплитуда измеряется как сумма положительной и отрицательной полуволн переменной составляющей выпрямленного напряжения.

Преимущества трехфазной нулевой схемы (по сравнению с мосто- $B$ ОЙ):

- простота;

- меньше падение напряжения на вентилях, что особо важно при низких напряжениях;

- меньше вентилей, но они рассчитаны на большее напряжение.

Недостаток: наличие потока вынужденного намагничения.

Мостовая трехфазная схема (рис. 6.1, б) обладает высоким коэффициентом использования мощности трансформатора, малым значением обратного напряжения на диоде, повышенной частотой пульсаций выпрямленного напряжения. Схема используется в широком диапазоне выходных мощностей и выпрямленных напряжений. Соединение вто-

ричной обмотки трансформатора звездой позволяет избежать появления уравнительных токов при асимметрии фазных напряжений. Схема может применяться без трансформатора.

Для моделирования статических преобразователей в *MatLab* предусмотрен блок *Universal Bridge* (универсальный мост).

*Модель универсального моста* позволяет выбирать количество плеч моста (от 1 до 3), вид полупроводниковых приборов (диоды, тиристоры, идеальные ключи, а также полностью управляемые тиристоры, *IGBT* и *MOSFET* транзисторы, шунтированные обратными диодами).

В зависимости от варианта выбранных полупроводниковых элементов моста, внешний вид блока может быть различным. В модели можно также выбрать вид зажимов A, B и C (входные или выходные). Первый вариант применяется для моделирования выпрямительных схем, второй – для инверторных. Окно задания параметров модели универсального моста в зависимости от выбора полупроводниковых приборов несколько изменяется.

*Для построения модели* следует использовать знакомые по прошлым работам блоки: *Three-Phase Source* (источник трехфазного напряжения, подключенный на вход трансформатора с 6-ю обмотками). Обмотки трансформатора (*Three-Phase Transformer*) включены по схеме «звезда-звезда». Нейтральные точки источника и трансформатора общие. Имитация нагрузки и фильтра осуществляется с помощью блока *Series RLC Branch* (последовательная *RLC* ветвь).

Для моделирования собственно выпрямителя используются модели универсального моста (*Universal Bridge*) и диода *(Diode*).

Блок *Universal Bridge* включает следующие параметры:

*Number of bridge arms* – количество плеч;

Параметры схем формирования динамических процессов:

*Snubber resistance R* – сопротивление, Ом;

*Snubber capacitance Cs* –емкость, Ф;

*Power electronic device* – тип полупроводникового прибора;

Параметры полупроводникового прибора:

*Ron–* сопротивление, Ом;

*Lon–* индуктивность, Гн;

*Forward voltage* – пороговое напряжение, В.

Анализ гармонического состава кривых осуществляется с помощью блока *Fourier*.

Модель диода (*Diode*) представляет собой схему замещения и содержит резистор *Ron*, индуктивность *Lon*, источник постоянного напряжения *Vf* и ключ *SW*, включенные последовательно (рис. 6.2). Управляет работой ключа блок логики. При положительном напряжении на диоде (*Uak-Uf*) происходит его включение (замыкание) и через прибор начинает протекать ток.

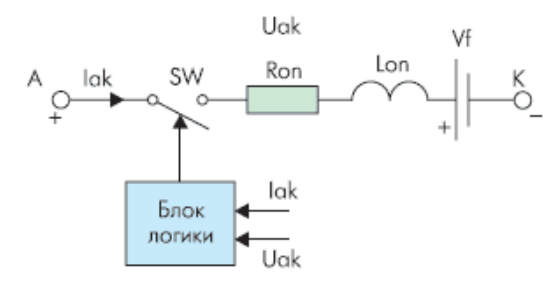

*Рисунок 6.2. Схема замещения диода*

Размыкание ключа (выключение диода) осуществляется при снижении до нуля тока *Iak*, протекающего через диод. Параллельно диоду подключена демпфирующая цепь, называемая *Snubber* и состоящая из последовательно соединенных резистора *R* и емкости *C*.

Окно блока содержит набор параметров:

*Resistance Ron (Ohm)* – сопротивление во включенном состоянии (Ом);

*Inductance Lon*  $(H)$  – индуктивность во включенном состоянии  $(\Gamma_H)$ ;

*Forward voltage Uf (V)* – падение напряжения в прямом направлении (В);

*Initial current Ic (A)* – начальное значение тока (A). При значении параметра, равном нулю, моделирование начинается при закрытом состоянии диода. Если параметр задан положительным значением, то моделирование будет начато при открытом состоянии диода;

*Snubber resistance Rs (Ohm)* – сопротивление демпфирующей цепи (Ом);

*Snubber capacitance Cs*  $(F)$  *– емкость демпфирующей цепи*  $(\Phi)$ *.* 

В выходном порту *m* формируется векторный *Simulink-*сигнал из двух составляющих. Первая из них соответствует анодному току диода, вторая – напряжению на аноде диода.

В качестве исходных данных используются данные практического занятия № 6 (задание № 6.1).

На рис. 6.3 приведен пример модели двухполупериодного выпрямителя с нулевой точкой у трансформатора и емкостным фильтром. Модель выпрямителя содержит источник питания *AC Voltage*, линейный трансформатор *Linear Transformer,* два диода *Diode*, *C*-фильтр, подключенный параллельно нагрузке *R*. Для наблюдения через порт *m* за током и напряжением на диоде используется демультиплексор *Demux* и осциллограф *Scope1* с двумя входами. Другой осциллограф *Scope* применяется для получения временной диаграммы выходного напряжения. Представленная модель может быть использована в качестве примера

для построения модели трехфазного выпрямителя с нулевой точкой. Для построения трехфазной мостовой схемы выпрямителя целесообразно использовать модель универсального моста (рис. 6.4).

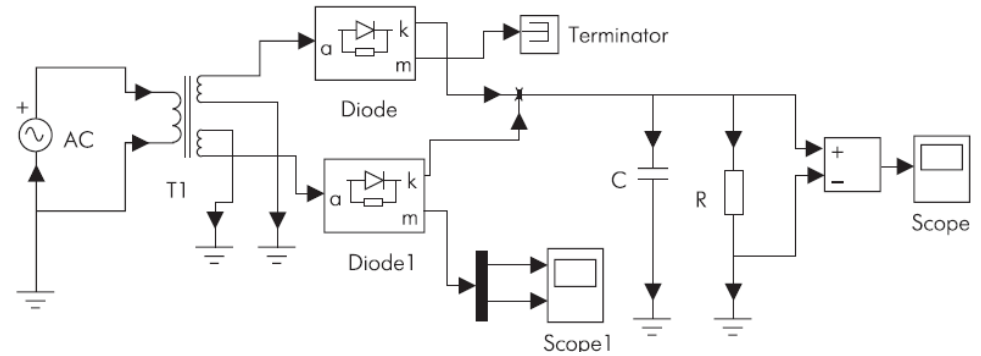

*Рисунок 6.3. Модель однофазного неуправляемого выпрямителя*

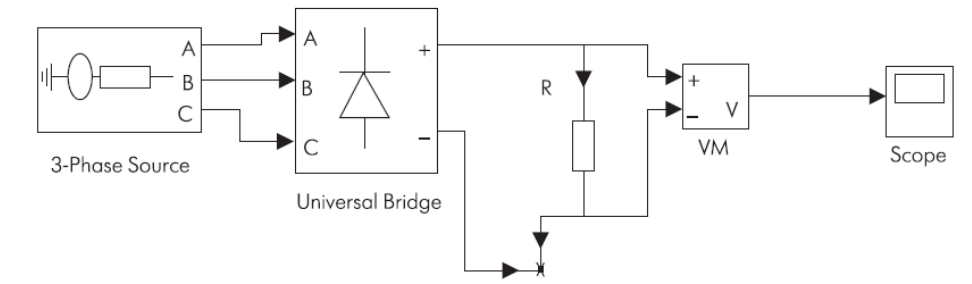

*Рисунок 6.4. Модель трехфазного неуправляемого выпрямителя*

### **Контрольные вопросы**

1. Из каких блоков состоит выпрямитель и каково их назначение?

2. Назовите условия переключения диода в открытое и закрытое состояния.

3. Что такое точка естественного отпирания диодов?

4. Объясните по схеме и осциллограммам работу выпрямителя.

5. Что такое внешняя характеристика выпрямителя?

6. Как связана величина обратного напряжения на диодах с напряжением источника переменного напряжения?

7. Как связаны между собой амплитудное, действующее и среднее значения напряжений?

8. Как можно уменьшить пульсации напряжения и тока нагрузки?

9. Как влияет величина емкости конденсатора емкостного фильтра на величину пульсаций напряжения и тока нагрузки?

10. Как влияет величина индуктивности дросселя индуктивного фильтра на величину пульсаций напряжения и тока нагрузки?

11. Какой фильтр предпочтительней применять в области малых и больших токов нагрузки?

12. Проведите сравнительный анализ изученных схем выпрямителей.

# 7. **ИМИТАЦИОННОЕ МОДЕЛИРОВАНИЕ УПРАВЛЯЕМОГО ВЫПРЯМИТЕЛЯ**

<span id="page-33-0"></span>**Цель работы**: моделирование однофазного двухполупериодного управляемого выпрямителя с помощью программного продукта *MatLab*.

# **Программа работы**

1. Изучить схему и работу управляемого выпрямителя (рис. 7.1).

2. Изобразить диаграммы напряжений на вторичной обмотке трансформатора и на нагрузке в пределах одного периода.

3. Разработать имитационную модель рассмотренной схемы, используя блоки *MatLab*.

4. Снять внешнюю характеристику управляемого выпрямителя при работе на активную и активно-индуктивную нагрузку.

5. Снять регулировочную характеристику при работе на активную и активно-индуктивную нагрузку.

6. Исследовать гармонический состав потребляемого тока при работе на активную и активно-индуктивную нагрузку.

7. Снять и построить кривые зависимостей амплитуды первой гармонической составляющей сетевого тока Im1, а также коэффициента нелинейных искажений сетевого тока от коэффициента модуляции.

8. Сделать выводы.

9. Оформить отчет.

### **Методические указания**

*Перед началом выполнения лабораторной работы необходимо изучить схему управляемого выпрямителя*, определить необходимые блоки для построения модели управляемого выпрямителя, изучить параметры блоков.

*Управляемые выпрямители* предназначены для преобразования переменного напряжения в регулируемое среднее за период (постоянную составляющую) напряжения на нагрузке.

В лабораторной работе исследуется управляемый выпрямитель на тиристорах, работающих в ключевом режиме. **Тиристор** имеет два устойчивых состояния – открытое и закрытое. Для перевода тиристора в открытое (проводящее ток) состояние необходимо при положительном напряжении на аноде (относительно катода) подать на его управляющий электрод (относительно катода) управляющий импульс амплитудой и длительностью достаточными для отпирания тиристора. Для запирания (непроводящее ток состояние) тиристора необходимо, чтобы при отсутствии управляющего импульса ток анода тиристора стал меньше тока удержания (параметр тиристора). Достаточным условием запирания ти-

ристора является отрицательное напряжение на аноде тиристора. В дальнейшем тиристоры считаются идеальными, т.е. падение напряжения на открытом тиристоре равно нулю и ток в закрытом состоянии равен нулю.

Для формирования управляющих импульсов управляемый выпрямитель содержит систему импульсно-фазового управления (СИФУ), позволяющую изменять фазовый угол (угол регулирования – α) между управляющим импульсом и точкой естественной коммутации. Вследствие этого появляется возможность регулирования среднего за период напряжения на нагрузке.

Электрическая принципиальная схема однофазного мостового симметричного управляемого выпрямителя изображена на рис. 7.1.

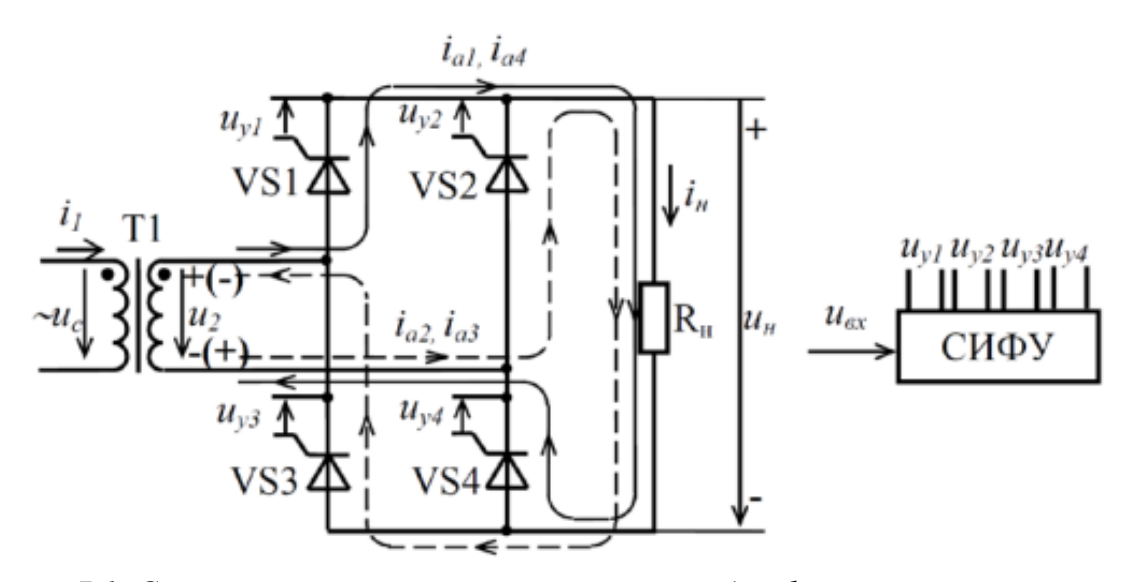

*Рисунок 7.1. Схема электрическая принципиальная однофазного мостового симметричного управляемого выпрямителя*

Представленная схема содержит:

трансформатор, предназначенный для согласования напряжений и для гальванической развязки между источником сетевого напряжения и силовой схемой;

тиристоры VS1…VS4, служащие для регулирования среднего за период (постоянной составляющей) напряжения на нагрузке *u*н;

сопротивление нагрузки;

СИФУ, предназначенную для формирования прямоугольных управляющих импульсов для тиристоров VS1…VS4.

На первичную обмотку трансформатора подается напряжение *u*с сети переменного тока. На диагональ тиристорного моста подается напряжение с вторичной обмотки трансформатора *u*2. К другой диагонали моста подключено сопротивление нагрузки.

На вход СИФУ подается входное напряжение *u*вх с помощью которого изменяется угол регулирования α. С выхода СИФУ на управляющие электроды тиристоров VS1…VS4 подаются положительные управляющие импульсы *u*у1…*u*у4.

*Для построения модели употребляются блоки, изученные в предыдущих работах.* Полупроводниковые элементы выпрямителя заменить идеальными ключами.

Система управления формируется с помощью блока *PWM Generator*.

Блок *PWM Generator* реализует широтно-импульсную модуляцию (ШИМ) входного сигнала для управления однофазными, двухфазными, трехфазными двухуровневыми мостовыми преобразователями.

Блок включает следующие параметры:

*Generator type* – тип генератора (выбирается количество плеч преобразователя);

*Mode of operation* – режим работы (асинхронизированный или синхронизированный). Если выбран асинхронизированный режим несущая частота задается параметром *Frequency*, при синхронизированном режиме сигнал синхронизируется с внешним (вход *wt*), а несущая частота задается *Switching ratio* параметром;

*Initial phase (degrees)* – начальная фаза несущего сигнала, град.;

*Minimum and maximum values* – минимальная и максимальная величина опорного пилообразного сигнала (принимается -1 и 1);

*Switching ratio (carrier frequency/output frequency)* – коэффициент, равный отношению несущей частоты к частоте моделирующего сигнала;

*Sampling technique* – естественная, асимметричная и симметричная;

*Internal generation of reference signal* – внутренняя генерация сигнала (если выбрана внутренняя генерация, то сигнал генерируется блоком, в противном случае используется внешний сигнал);

*Modulation index* – коэффициент модуляции (величина больше 0 и меньше 1);

*Frequency (Hz)* – частота модулирующего напряжения;

*Phase (degrees)* – фаза модулирующего напряжения;

*Sample time* – такт дискретности устанавливается в зависимости от *Sampling technique* (0 – при естественной, 1/несущая частота/2 – при асимметричной, 1/несущая частота – при симметричной);

*Uref* – вход подсоединяется к синусоидальному сигналу;

*Wt* – внешний синхронизирующий сигнал.

В качестве исходных данных используются данные практического занятия № 6 (задание № 6.1).

# **Контрольные вопросы**

1. Какие условия должны выполняться для отпирания и запирания тиристора?

2. Объясните назначение СИФУ.

3. Что такое среднее (за период) значение напряжения и тока нагрузки?

4. От чего и как зависят средние (за период) значения напряжения на нагрузке и тока нагрузки?

5. Как работает управляемый выпрямитель по схеме на рис. 7.1?

6. Какова частота пульсаций напряжения и тока нагрузки?

7. Какова частота пульсаций тока тиристора?

8. Как связаны между собой ток нагрузки и ток тиристора?

9. Как следует снимать регулировочные характеристики?

10. Сравните расчетные и экспериментально снятые регулировочные характеристики.

11. Поясните структуру модели управляемого выпрямителя.

12. Перечислите принятые при моделировании допущения.

13. Поясните назначения и параметры отдельных блоков модели.

# 8. **МИТАЦИОННОЕ МОДЕЛИРОВАНИЕ ПРЕОБРАЗОВАТЕЛЯ ЧАСТОТЫ**

<span id="page-37-0"></span>**Цель работы**: моделирование с помощью программного продукта *MatLab* двухзвенного преобразователя частоты (ДПЧ) с неуправляемым выпрямителем (НВ) на входе.

### **Программа работы**

1. Изучить схему и работу двухзвенного преобразователя частоты (ДПЧ) с неуправляемым выпрямителем (НВ) на входе (рис. 8.1).

2. Разработать имитационную модель рассмотренной схемы, используя блоки MatLab.

3. Снять осциллограммы токов и напряжений в блоках выпрямления, АИН и ДПЧ.

4. Исследовать влияние устройства предварительного заряда конденсатора на процессы при пуске.

5. Построить внешние и энергетические характеристики в зависимости от тока нагрузки.

6. Построить регулировочные и энергетические характеристики в фунции глубины регулирования (при выполнении закона *U/f*= const или μ/*f*=const).

7. Оформить отчет.

### **Методические указания**

Перед началом выполнения лабораторной работы необходимо изучить схему и работу двухзвенного преобразователя частоты (ДПЧ) с неуправляемым выпрямителем (НВ) на входе (рис. 8.1).

В качестве исходных данных используются данные практического занятия № 7 (задание № 7.1).

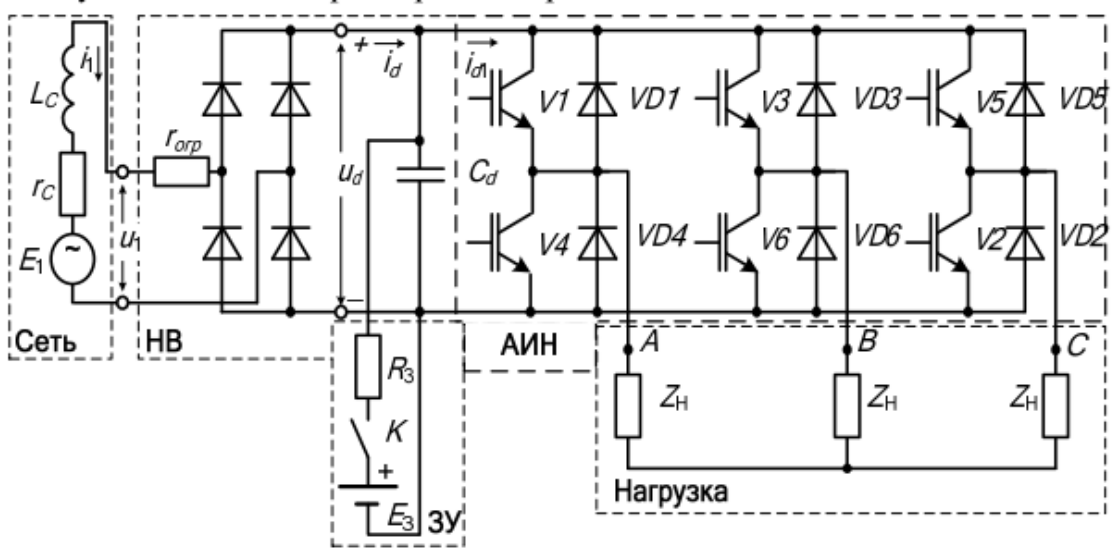

*Рисунок 8.1. Преобразователь частоты*

При разработке виртуальной модели следует использовать изученные при выполнении предыдущих работ блоки - источник переменного напряжения (имитация сети), универсальный мост (имитация НВ и АИН), однофазная и трехфазная R-L-С ветвь (имитация сопротивлений, индуктивностей, емкостей, нагрузки), приборы для измерений и визуализации вычислений (в том числе блок измерительного преобразователя), система управления (формирует импульсы управления, осуществляя широтно-импульсное регулирование трехфазного АИН с формированием фазных напряжений с помощью пространственного вектора).

Блок измерительных преобразователей позволяет передать следуюшие величины:

полная  $(S_1)$ , активная  $(P_1)$  и реактивная  $(Q_1)$  мощности, потребляемые от сети, коэффициент мощности, коэффициент искажения синусоидальности кривой напряжения Ки и результирующий коэффициент гармоник тока Кі;

среднее значение напряжения *Ud*, среднее значение тока Id, мощности Pd и среднее значение тока  $(id1)$  на входе АИН (после конденсатора); напряжение на вентиле;

линейное напряжение и значение первой гармоники линейного напряжения; фазное напряжение и значение первой гармоники фазного напряжения; ток фазы; активную мощность цепи переменного тока;

действующее значение тока нагрузки, значение его первой гармоники, коэффициент гармоник тока; линейное напряжение нагрузки, его первая гармоника и коэффициент искажения синусоидальности кривой напряжения; коэффициент полезного действия η (КПД); значения коэффициента мощности нагрузки.

### Контрольные вопросы

Поясните назначение элементов силовой схемы преобразо- $\mathbf{1}$ . вателя частоты.

Назовите достоинства и недостатки двухзвенного преобра- $\overline{2}$ . зователя частоты.

 $\overline{3}$ . Как изменить частоту выходного напряжения ДПЧ?

Как выглядит внешняя характеристика ДПЧ?  $\overline{4}$ .

Что представляет собой регулировочная (частотная) харак-5. теристика ДПЧ?

Поясните методы широтно- импульсной модуляции выход-6. ного напряжения АИН.

# **ЛИТЕРАТУРА**

<span id="page-39-0"></span>1. Браславский И. Я., Ишматов З. Ш., Поляков В. Н. Энергосберегщий асинхронный электропривод. – М.: Издательский центр «Академия», 2004.

2. Брылина О. Г. Силовая электроника: учебное пособие к виртуальным лабораторным работам / О. Г. Брылина, М. В. Гельман, М. М. Дудкин. – Челябинск: Издательский центр ЮУрГУ, 2012. – 144 с.

3. Васюков С. А. Исследование неуправляемых и управляемых выпрямительных устройств: Метод. указания к лабораторной работе [Электронный ресурс] / Васюков С. А., Лаврентьев В. В., Мисеюк О. И., Красовский А. Б. – Москва: МГТУ им. Н. Э. Баумана, 2007. – 24 с.. – Книга из коллекции МГТУ им. Н. Э. Баумана - Инженерно-технические науки.

4. Васюков С. А., Мисеюк О. И. Исследование неуправляемых и управляемых выпрямителей: методические указания к выполнению лабораторной работы по курсам «Электротехника», «Электротехника и электроника». – М.: Изд – во МГТУ им. Н. Э.Баумана, 2020 – 36 с.

5. Воронин А. В. Моделирование мехатронных систем: учебное пособие. – Томск: Изд-во ТПУ, 2008. – 127 с.

6. Герман-Галкин С. Г. Виртуальные лаборатории полупроводниковых систем в среде Matlab-Simulink: учебник / С. Г. Герман-Галкин. – Санкт-Петербург: Лань, 2013. – 443 с.

7. Герман-Галкин С. Г. Виртуальные лаборатории полупроводниковых систем в среде Matlab-Simulink [Электронный ресурс] / Герман-Галкин С. Г. – Санкт-Петербург: Лань, 2013. – 448 с.. – Книга из коллекции Лань – Инженерно-технические науки. – ISBN 978-5-8114- 1520-5.

Схема доступа: http://e.lanbook.com/books/element.php?pl1\_id=36998

8. Герман-Галкин С. Г. Компьютерное моделирование полупроводниковых систем в MATLAB 6.0: учебное пособие / С. Г. Герман-Галкин. – СПб.: Корона принт, 2010. – 320 с.

9. Герман-Галкин С. Г. Matlab &Simulink. Проектирование мехатронных систем на ПК. – СПб.: КОРОНА-Век, 2008. – 368 с.

10. Герман-Галкин С. Г. Силовая электроника: лабораторные работы на ПК / С. Г. Герман-Галкин. – СПб.: Корона принт, 2009. – 304 с.

11. Герман-Галкин С. Г. Электрические машины: лабораторные работы на персональном компьютере. / С. Г. Герман-Галкин, Г. А. Кардонов. – СПб.: КОРОНА принт, 2010. – 256 с.

12. Дьяконов В. Специальный справочник / В. Дьяконов. – СПб.: Питер, 2002.

13. Конспект лекций по дисциплине «Потребители электрической энергии. Ч.1. Преобразовательные устройства (силовые преобразователи)» для студентов дневной и заочной форм обучения специальности 6.090603 – Электротехнические системы электропотребления /Составитель Л. И. Коляда. – Мариуполь: ПГТУ, 2009. – 100 с.

14. [Лукутин Б. В.](http://catalog.lib.tpu.ru/files/names/document/RU/TPU/pers/21974) Силовые преобразователи в электроснабжении: учебное пособие [Электронный ресурс] / Б. В. Лукутин, С. Г. Обухов; Национальный исследовательский Томский политехнический университет (ТПУ), Энергетический институт (ЭНИН), Кафедра электроснабжения промышленных предприятий (ЭПП). – 1 компьютерный файл (pdf; 1.7 MB). – Томск: Изд-во ТПУ, 2013. – Заглавие с титульного экрана. – Электронная версия печатной публикации.

15. Лурье М. С., Лурье О. М. Имитационное моделирование схем преобразовательной техники: учебное пособие. – Красноярск: СибГТУ, 2007. – 145 с.

16. Моделирование в среде MATLAB-Simulink: метод. указания к лабораторным работам / сост.: А. И. Герасимов, В. В. Регеда, О. Н. Регеда. – Пенза: Изд-во ПГУ, 2017. – 104 с.

17. Расчет неуправляемого выпрямителя с фильтром и управляемого выпрямителя в режиме стабилизации выходного напряжения: метод. указания к выполнению расчет.-граф. задания и контрол. работы / сост. И. А Патракова, С. В. Бутаков. – Архангельск: Изд-во ФГАОУ ВПО «Северный (Арктический) федеральный университет имени М.В. Ломоносова». – 2011. – 43 с.

18. Расчет основных параметров и выбор элементов управляемых выпрямителей: методические указания / Е. В. Тумаева, Д. В. Горбунова. – Нижнекамск: Нижнекамский химико-технологический институт (филиал) ФГБОУ ВПО «КНИТУ», 2014. – 16 с.

19. Работа с MATLAB и Simulink: метод. указания к лабораторным работам / сост.: В. В. Регеда, О. Н. Регеда. – Пенза: Изд-во ПГУ,  $2014. - 72$  c.

20. Сайт «Компьютерная математика», обзор основных математических пакетов [Электронный ресурс]. – Режим доступа: [http://users.kaluga.ru/math,](http://users.kaluga.ru/math) свободный.

21. Силовая электроника. Часть 1. Учебно-методическое пособие. / П.К. Кузнецов, В. И. Семавин. – Самара: ФГБОУ ВПО «Самарский государственный технический университет», 2013. – 63 с.: ил:

22. СТО ТПУ 2.5.01-2011. Система образовательных стандартов. Работы выпускные квалификационные, проекты и работы курсовые. Структура и правила оформления / ТПУ [Электронный ресурс] – Томск, 2011. – Режим доступа http://standard.tpu.ru/ standart.html, свободный.

23. Терехин В. Б. Компьютерное моделирование систем электропривода постоянного и переменного тока в Simulink : учебное пособие [Электронный ресурс] / В. Б. Терехин, Ю. Н. Дементьев; Национальный исследовательский Томский политехнический университет (ТПУ). – 1 компьютерный файл (pdf; 13 MB). – Томск: Изд-во ТПУ, 2015. – Заглавие с титульного экрана. – Схема доступа: http://www.lib.tpu.ru/fulltext2/m/2016/m060.pdf

24. Томашевский Д. Н. Автономные инверторы: учебное пособие / Д. Н. Томашевский. – Екатеринбург: Изд-во Урал. Ун-та, 2019. – 120 с.

25. Фролов В. Я. Устройства силовой электроники и преобразовательной техники с разомкнутыми и замкнутыми системами управления в среде Matlab – Simulink : учебное пособие [Электронный ресурс] / В. Я. Фролов, В. В. Смородинов. – 2-е изд., стер. – Санкт-Петербург: Лань, 2018. – 332 с. – Книга из коллекции Лань – Инженернотехнические науки. – ISBN 978-5-8114-2583-9. – Схема доступа: <https://e.lanbook.com/book/106890>

26. Черных И. В. Моделирование электротехнических устройств в MatLab, SimPowerSystems и Simulink / И.В. Черных. – М.: ДМК Пресс, 2012. – 288 с.

27. Чучалин А. И. Математическое моделирование в электромеханике: учеб. пособие для студентов заочной формы обучения / А.И. Чучалин. – Томск: Изд. ТПУ, 2001. – 100 с.

28. Шадрин Г. А. Транзисторные инверторы: учебное пособие [Электронный ресурс] / Г. А. Шадрин, В. П. Петрович; Национальный исследовательский Томский политехнический университет (ТПУ), Энергетический институт (ЭНИН), Кафедра электропривода и электрооборудования (ЭПЭО). – 1 компьютерный файл (pdf; 2.0 MB). – Томск: Изд-во ТПУ, 2012. – Заглавие с титульного экрана. – Электронная версия печатной публикации. – Доступ из корпоративной сети ТПУ. – Системные требования: Adobe Reader. Схема доступа: <http://www.lib.tpu.ru/fulltext2/m/2013/m101.pdf> (контент)

# **ПРИЛОЖЕНИЕ I**

### <span id="page-42-0"></span>Справочные сведения

Основным понятием любой математической системы является математическое выражение, которое строится на основе чисел, констант, переменных, операторов, функций и различных спецзнаков.

Переменные - это символы, используемые для обозначения некоторых хранимых данных. Переменная имеет имя, называемое идентификатором. Имя переменной (может содержать до 30 символов) должно начинаться буквы и может состоять из букв и цифр и некоторых (допустимых) символов.

Имя переменной не должно совпадать с именем функций, процедур и системных переменных MatLab.

Системные переменные, используемые в MatLab:

i (j) – мнимая единица (корень квадратный из -1);

рі – число  $\pi$ =3,1415926;

eps - погрешность операций над числами с плавающей точкой;

realmin - наименьшее число с плавающей точкой:

realmax - наибольшее число с плавающей точкой;

inf - значение машинной бесконечности:

NaN - указание неопределенного результата (например, 0/0).

Константы - это численное значение уникального имени, имеющего математический смысл. Наиболее часто в MatLab используются следующие константы:

 $pi$  – число  $\pi$ ;

inf - машинная бесконечность;

ans - имя переменной, хранящей результат вычисления;

NaN - нечисловой характер данных.

### Представление чисел в MatLab:

Простейший объект системы  $\textit{MatLab}$  – это число, которое может быть целым, дробным с фиксированной и плавающей точкой о запятой при обычной записи), а также комплексным.

Для ввода действительных чисел используются общие правила для языков программирования высокого уровня:

- целая часть отделяется от дробной с помощью десятичной точки;

- в показательной форме записи мантисса числа отделяется от его показателя символом е без пробелов.

В MatLab могут использоваться комплексные числа, содержащие вещественную и мнимую части. Мнимая часть имеет множитель і или ј. При работе с комплексным числом Z используются следующие функции:

- real(Z) и imag(Z) возвращают соответственно действительную и мнимую части:

 $-\text{abs}(Z)$  и angle(Z) возвращают соответственно модуль и фазу комплексного числа.

Вычисления математических выражений, содержащих операторы и функции, составляют главную цель любой системы, предназначенной для численных расчетов.

Оператор представляет собой специальное обозначение для определенной операции над данными (операндами). Полный список операторов MatLab выводится командой help ops.

В MatLab определены следующие знаки арифметических операuuu:

+ сложение,

- вычитание.

\* матричное умножение,

/ матричное деление,

\ обратное деление,

Л возведение в степень,

гранспонирование

\* поэлементное умножение,

./ поэлементное деление,

.\ обратное поэлементное деление,

. ПОЭЛЕМЕНТНОЕ ВОЗВЕДЕНИЕ В СТЕПЕНЬ

.' поэлементное транспонирование.

Операторы умножения «.\*» и правого деления «./» с точкой используются при перемножении или делении массивов (каждое число первого массива умножается/делится на соответствующее число второго массива).

Так же как и в математических выражениях, операторы MatLab имеют определенный приоритет исполнения. Для изменения приоритета операций должны использоваться круглые скобки.

Функции - это объекты с уникальными именами, которые выполняют определенные преобразования своих аргументов и при этом обязательно возвращают результаты на место вызова.

Функции бывают встроенными и внешними.

# Элементарные функции

 $abs(x) - a6$ солютное значение x;

exp(x) – экспоненциальная функция е;

 $log(x)$ ,  $log10(x)$ ,  $log2(x)$  – логарифмы чисел с основанием е, 10, 2;

 $sqrt(x)$  – корень квадратный из х;

 $sin(x)$ ,  $cos(x)$ ,  $tan(x)$ ,  $cot(x)$ ,  $sec(x)$ ,  $csc(x)$  - тригонометрические- $\phi$ ункции sin x, cos x, tg x, ctg x, sec x, cosec x;

 $asin(x)$ ,  $acos(x)$ ,  $atan(x)$ ,  $acot(x)$ ,  $asc(x)$ ,  $acsc(x)$  – обратные тригонометрические функции arcsin x, arcos x, arctg x, arcctg x, arcsec x, arccosecx:

 $sinh(x)$ ,  $cosh(x)$ ,  $tanh(x)$ ,  $coth(x)$ ,  $sech(x)$ ,  $csch(x)$  – гиперболическиефункции sh x, ch x, th x, cth x, sch x, csch x;

 $asinh(x)$ ,  $acosh(x)$ ,  $atanh(x)$ ,  $acoth(x)$ ,  $asch(x)$ ,  $acsch(x)$  - обратные гиперболические функции arsh x, arch x, arth x, arcth x, arsch x, arcsch x

Функции для численного анализа

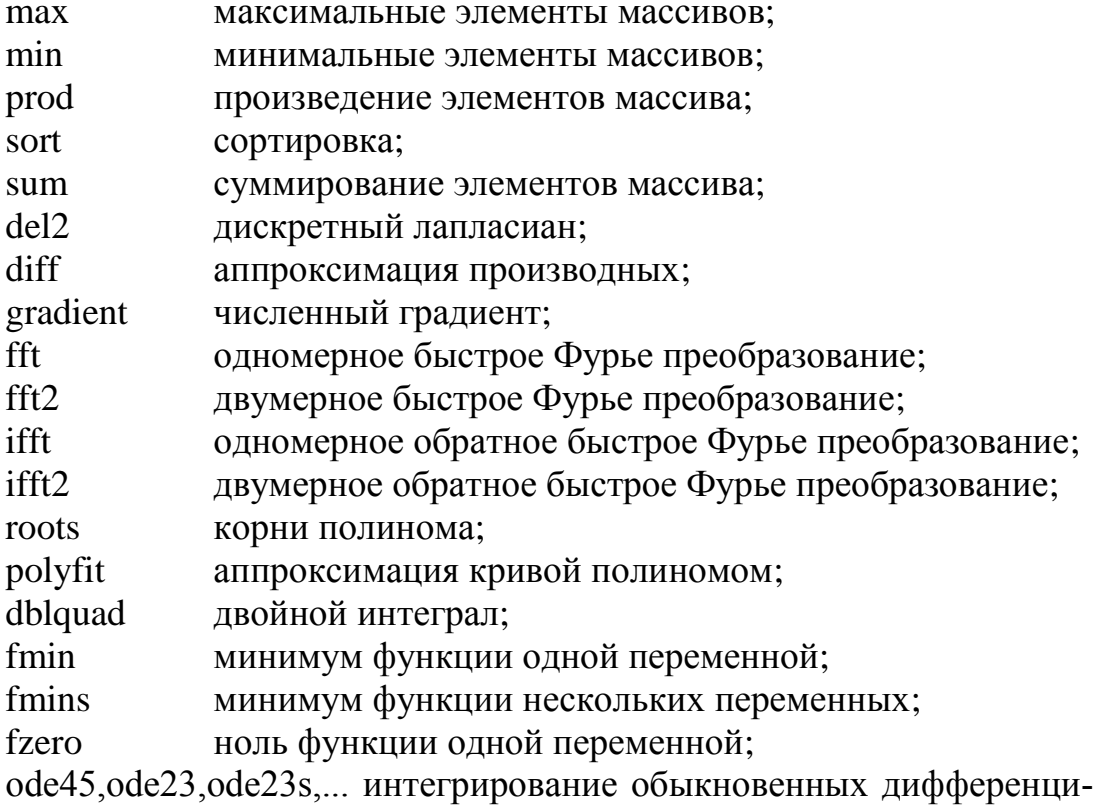

альных уравнений;

quad,quadl,quad8 численное интегрирование.

# Работа в режиме прямых вычислений

Работа с системой в режиме прямых вычислений носит диалоговый характер и происходит по правилу «задал вопрос, получил ответ». Пользователь набирает на клавиатуре вычисляемое выражение, редактирует его (если нужно) в командной строке и завершает ввод нажатием клавиши Enter.

В рабочем окне *MatLab* можно задавать переменные, представляющие собой числа, векторы-строки (фактически представляющие собой матрицу размером [1xn]), векторы-столбцы (фактически представляющие собой матрицу размером [nx1]) и матрицы размерностью [nxm].

При этом

- требуемый формат вывода задается в окне Preferences;

- для указания ввода исходных данных используется символ»;

- данные вводятся с помощью простейшего строчного редактора;

- для блокировки вывода результата вычислений некоторого выражения после него надо установить знак; (точка с запятой);

- если не указана переменная для значения результата вычислений, то MatLab назначает такую переменную с именем ans;

- знаком присваивания является привычный математикам знак равенства =:

- результат вычислений выводится в строках вывода (без знака»);

- встроенные функции (например, sin) записываются строчными буквами, и их аргументы указываются в круглых скобках;

- две записи для вектора - V=[1 2 3 4] и V=[1,2,3.4] - являются идентичными (векторы задаются списком своих элементов, разделяемых пробелами или запятыми, список заключается в квадратные скобки):

- для выделения *n*- го элемента вектора V используется выражение  $V(n)$ :

- матрица задается в виде ряда векторов, представляющих ее строки и заключенных в квадратные скобки. Для разделения элементов векторов используется пробел или запятая, а для отделения одного вектора от другого - точка с запятой;

- для выделения отдельного элемента матрицы М используется выражение вида  $M(i,i)$ , где  $M - \mu M$ я матрицы,  $i - \mu M$ ер строки и  $i - \mu M$ ер столбна:

- любые символы, стоящие после символа %, являются комментариями. Комментарии являются неисполняемыми операторами. Они делают программу более читаемой.

При работе с MatLab в командном режиме действует простейший строчный редактор. При этом MatLab не позволяет редактировать ранее введенную команду после ее завершения путем простой установки курсора в нужную строку. Однако можно выделить введенную ранее команду и либо перетащить ее в командную строку, либо нажать правую клавишу мыши и, выбрав из контекстного меню команду Сору, скопировать ее в буфер обмена. Затем перевести курсор в командную строку и с помощью команды Paste в контекстном меню скопировать в нее содержимое буфера обмена, при необходимости отредактировать команду и нажать клавишу *Enter* для ее выполнения.

# Примеры задания переменных и вычислений

 $x^2+3$ 

```
ans =5
\rightarrow sin(1)
ans =0.8415
\rightarrow V=[1 2 3 4]
V =1234
\rightarrow sin(V)
ans =0.8415 0.9093 0.1411 -0.7568
\times 3*Vans =36912
\rightarrow V ^2ans =14916
\rightarrow V+2
ans =3456
\rightarrow A=[1;12;34;4.768;5.13]
A=1.0000
12.0000
34.0000
4.7680
5.1300
\aleph A = [1.25, 3.567, 8.74]A=1.2500 3.5670 8.7400
\mathcal{B} = [1, 2.3, 5.2; 2, 4, 8; 9.3, 3.7, 2.56]A =1.0000 2.3000 5.2000
2.0000 4.0000 8.0000
9.3000 3.7000 2.5600
\lambda A = 1:2:10A =13579
Визуализация вычислений
```
Система MatLab позволяет строить двумерные и трехмерные графики функций, заданных в аналитическом виде, в виде векторов и матриц, дает возможность построения множества функций на одном графи-Ke.

Основными функциями двухмерной графики являются:

 $plot(x, y)$  $plot(x, y, s)$ 

 $plot(x1, y1, s1, x2, y2, s2, ..., xn, yn, sn),$ 

где: x - аргумент функции, задаваемой в виде вектора; y - функция, представленная в аналитическом виде или в виде вектора или матрицы; s - вектор стилей графика; константа, определяющая цвет линий графика, тип точек и тип линий; x1, x2, ..., xn - аргументы n функций, изображаемых на одном графике; y1, y2, ..., yn - функции, изображаемые на одном графике.

Любая из si может содержать до трех специальных символов, определяющих тип линии, соединяющей отдельные точки графика (таблица П.1), тип точки графика (таблица П.2) и цвет линии (таблица П.3).

Таблица П.1

#### Обозначения типа линий на графике

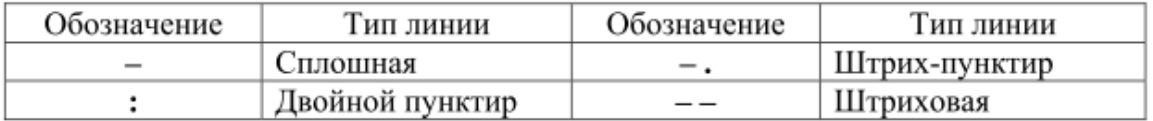

### Таблина П.2

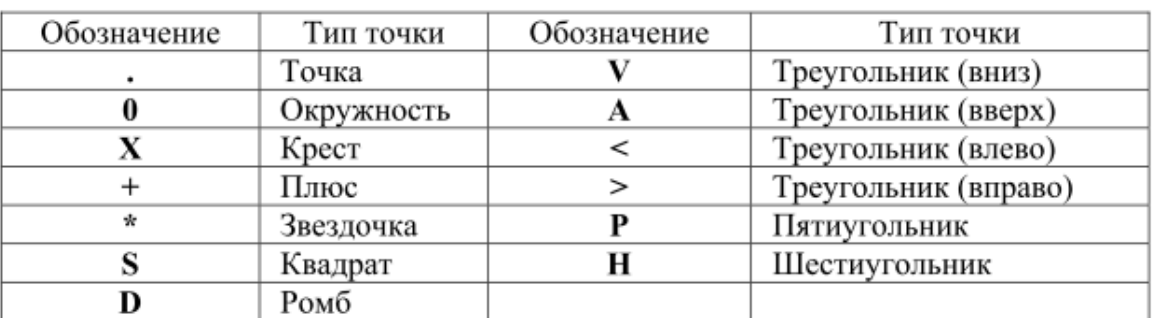

#### Обозначения типа точек на графике

### Таблица П.3

Обозначения цвета линии на графике

| Обозначение | Цвет линии | Обозначение | Цвет линии |
|-------------|------------|-------------|------------|
|             | Желтый     |             | Зеленый    |
|             | Фиолетовый |             | Синий      |
|             | Голубой    |             | Белый      |
|             | Красный    |             | Черный     |

В случае, если значения переменных s не указано, то, по умолчанию, принимаются следующие параметры графика: тип линии графика - сплошная; тип точки графика - пиксель; цвет каждого последующего графика устанавливается в следующем порядке: синий, зеленый, красный, голубой, фиолетовый, желтый, черный.

Функция grid позволяет добавить на график сетку из координатных линий, названия осей задаются с помощью функции xlabel и ylabel, а заголовок графика выводится с помощью процедуры title.

### Пример 1

% задание промежутка  $[-5,5]$  с шагом 0,1  $>>$  x=-5:0.5:5; % задание функции у  $\gg$  y=sin(x).\*exp(-x);

>> plot(x,y,['R','\*','-.']) % выведение графика красного цвета (R), точки графика в виде снежинок (\*), линии штрихпунктирные (-.)

 $\gg$  grid on % залание сетки

# Пример 2

>> x=[0:pi/100:2\*pi]; % задание значений аргумента,  $>>$ %изменяющегося от нуля до 2  $\pi$  с шагом, равным  $\pi/100$  $\gg$  y=sin(x+pi/4); % задание функции у  $\gg$  plot(x,y)  $\gg$  grid;  $>>$ xlabel(" $x$ ")  $>>$ ylabel("y") >> title(" $\Phi$ үнкция Y=sin(X+\pi/4)")

Обратите внимание на то, что для вывода в заголовке графика греческой буквы *п* перед символами «pi» добавлена обратная косая черта «\». Аналогично можно вывести и другие прописные и строчные греческие буквы \alpha, \beta, \gamma, \Gamma, \Sigma, \Pi и т.д.

В результате на экране появится окно, в котором будет построен заданный график (рис. П.1).

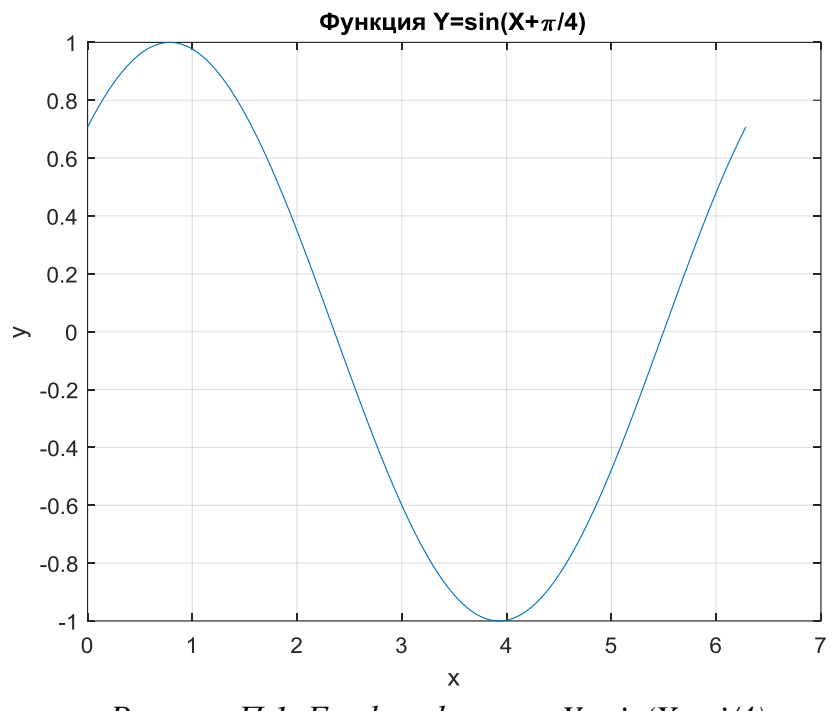

*Рисунок П.1. График функции Y=sin(X+pi/4)* .

# **ПРИЛОЖЕНИЕ II**

<span id="page-50-0"></span>Рисунки П.2 – П.7 демонстрируют содержание библиотек Simulink, используемых при выполнении лабораторных работ.

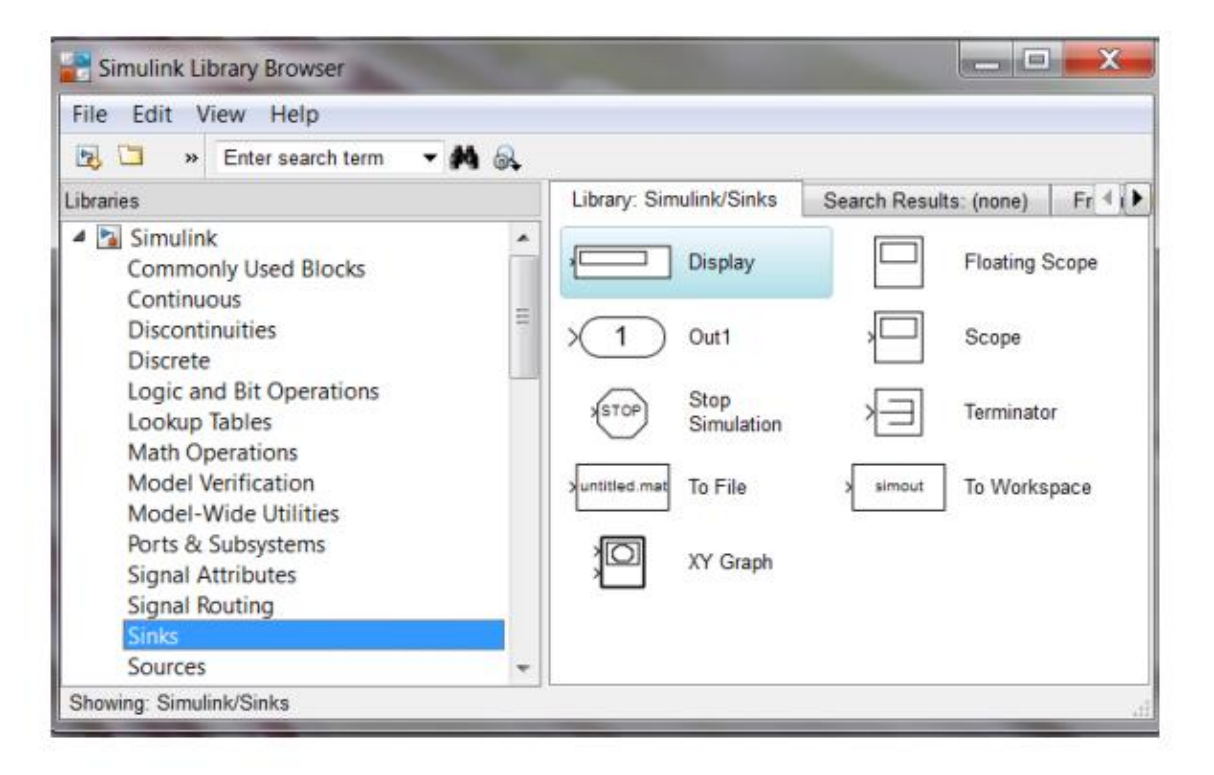

### *Рисунок П.2. Блоки раздела Sinks*

Блоки раздела *Sinks* (рис. П.2) используются как обзорные окна при моделировании. Они позволяют управлять процессом моделирования, обеспечивают сохранение промежуточных и исходных результатов моделирования. Блоки раздела *Sinks* имеют только входы и не имеют выходов.

На рисунке П.3 показаны блоки раздела *Sources* (Источники), предназначенные для формирования входных сигналов, которые обеспечивают работу S-модели в целом или отдельных ее частей при моделировании.

На рисунках П.4–П.7 представлены некоторые разделы библиотеки *SimPowerSystems*, которая представляет собой набор визуальных объектов для моделирования типовых устройств силовой электроэнергетики, таких как электрические двигатели, генераторы, трансформаторы, преобразователи, линии электропередач, а также элементы силовой электроники.

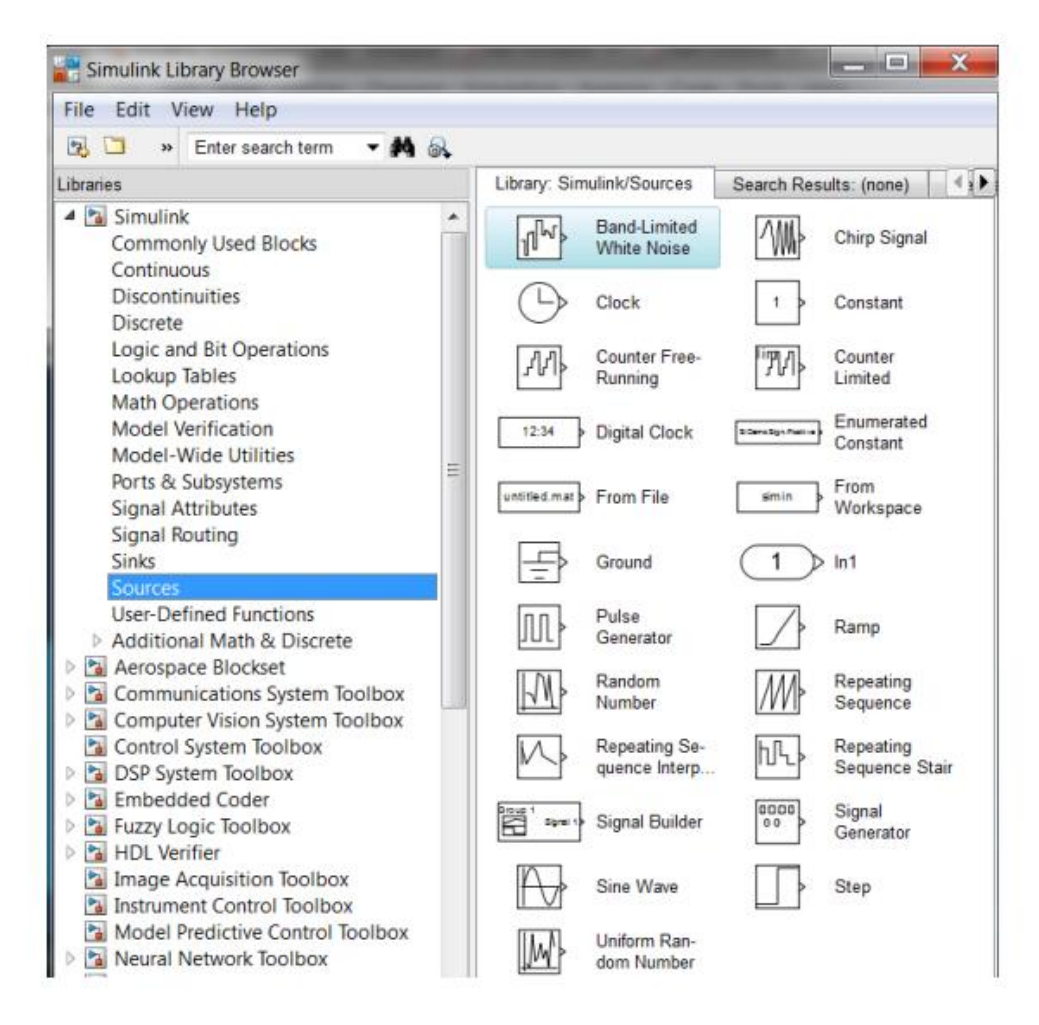

*Рисунок П.3. Блоки раздела Sources*

| Simulink Library Browser |                          |                                                                                |                                                                                                    | <b>RED</b>                   |  |
|--------------------------|--------------------------|--------------------------------------------------------------------------------|----------------------------------------------------------------------------------------------------|------------------------------|--|
|                          |                          |                                                                                |                                                                                                    |                              |  |
| $-44.6$                  |                          |                                                                                |                                                                                                    |                              |  |
| Libraries                |                          | $\left  \cdot \right $<br>Library: Simscape/SimPowerSystems/Electrical Sources |                                                                                                    |                              |  |
|                          |                          |                                                                                |                                                                                                    | AC Voltage<br>Source         |  |
|                          |                          |                                                                                | Ŧ                                                                                                    | Controlled<br>Current Source |  |
| 崖                        |                          |                                                                                |                                                                                                    | DC Voltage<br>Source         |  |
|                          |                          |                                                                                |                                                                                                    | Three-Phase<br>Source        |  |
|                          | $\overline{\phantom{a}}$ |                                                                                | <b>AC Current</b><br>Source<br>Battery<br>Controlled<br><b>Voltage Source</b><br>Three-Phase<br>Programmabl |                              |  |

*Рисунок П.4. Блоки раздела Electrical Sources*

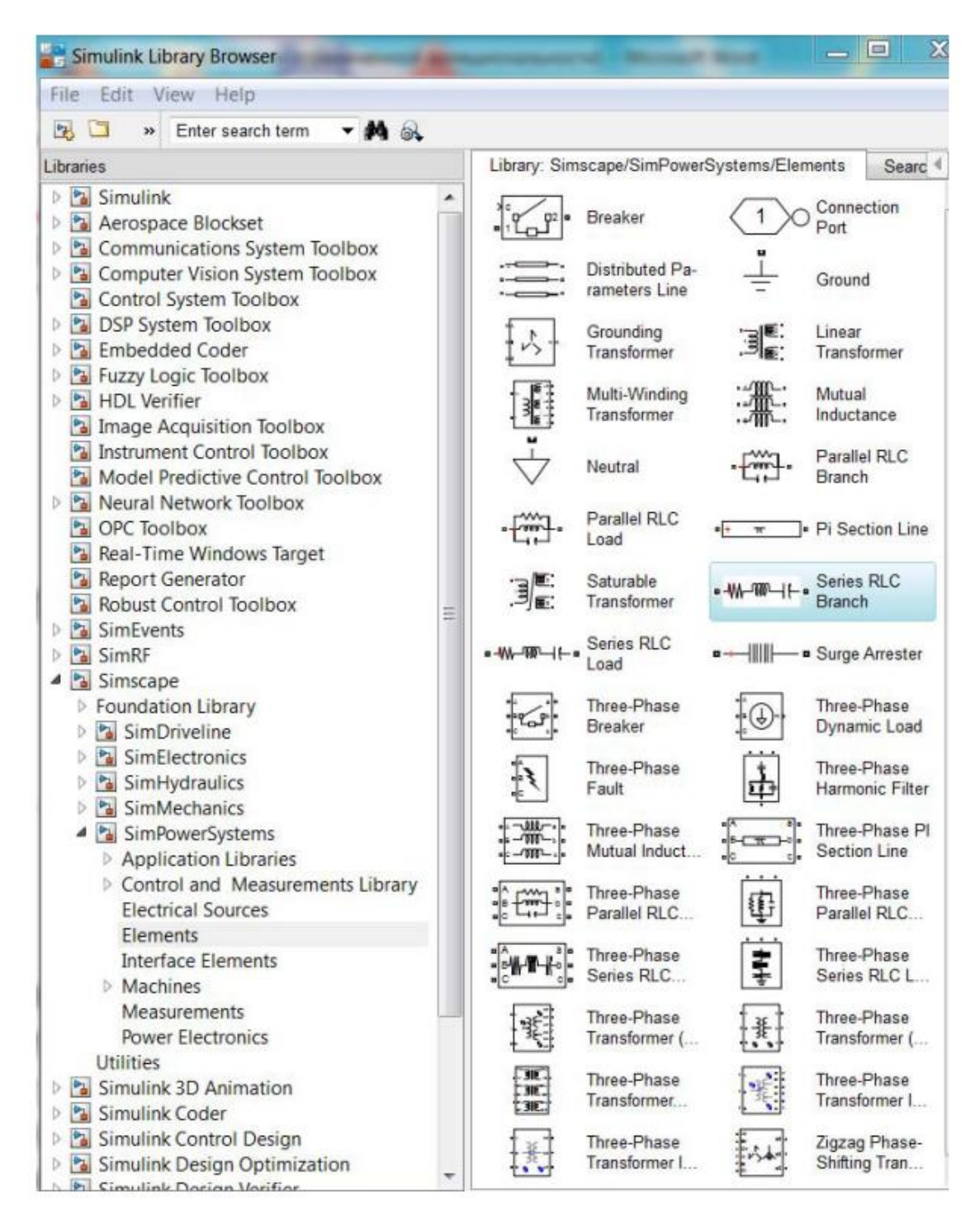

*Рисунок П.5 Блоки раздела Elements*

В разделе *Measurements* (рис. П.6) размещаются блоки-измерители, имеющие р-входы и m-выходы (амперметры Current Measurement, вольтметры Voltage Measurement и т.д.). Эти блоки имеют р-входы для подключения измерителя к электрической цепи, а также по одному mвыходу (в блоке амперметра он обозначен «i», а в блоке вольтметра – «v»).

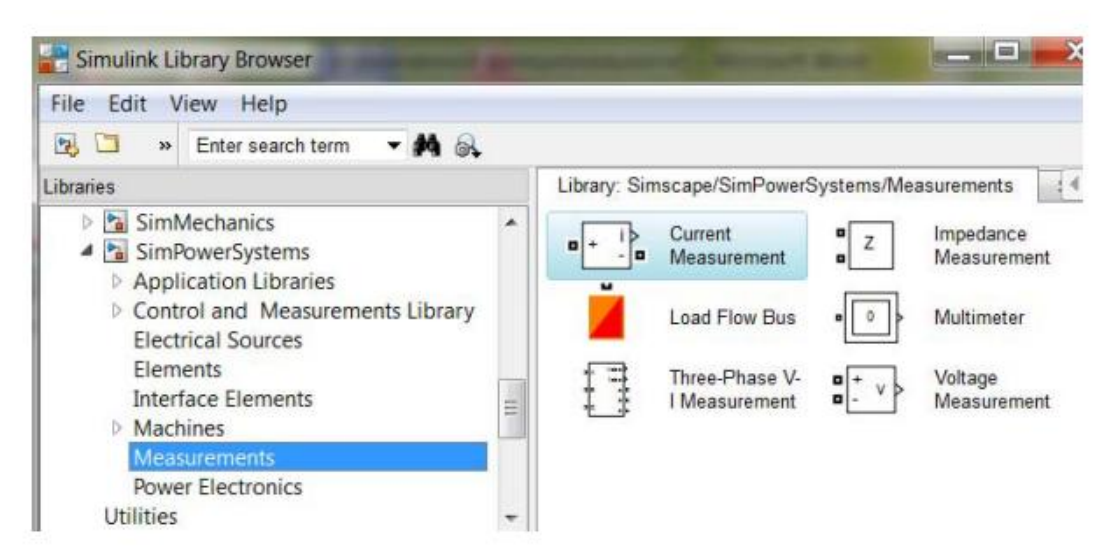

*Рисунок П.6. Блоки раздела Measurements*

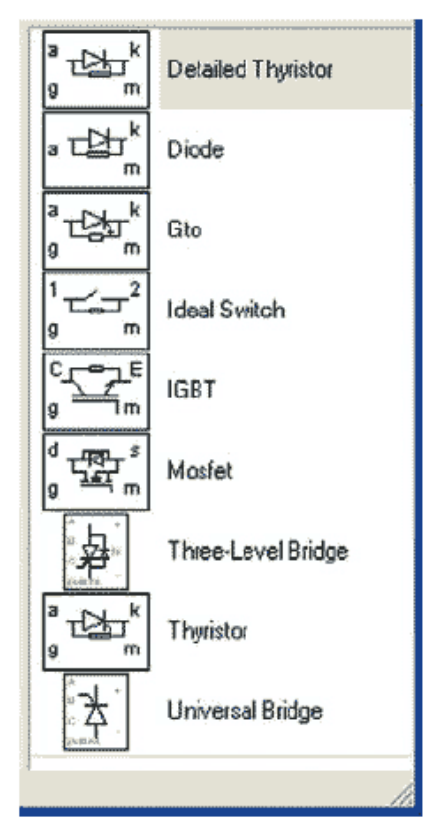

*Рисунок П.7. Блоки раздела Power Electronics*

В табл. П.4 приведены данные о месте нахождения и функциональном назначении блоков, используемых при выполнении лабораторных работ.

# $Ta\delta$ лица $\Pi.4$

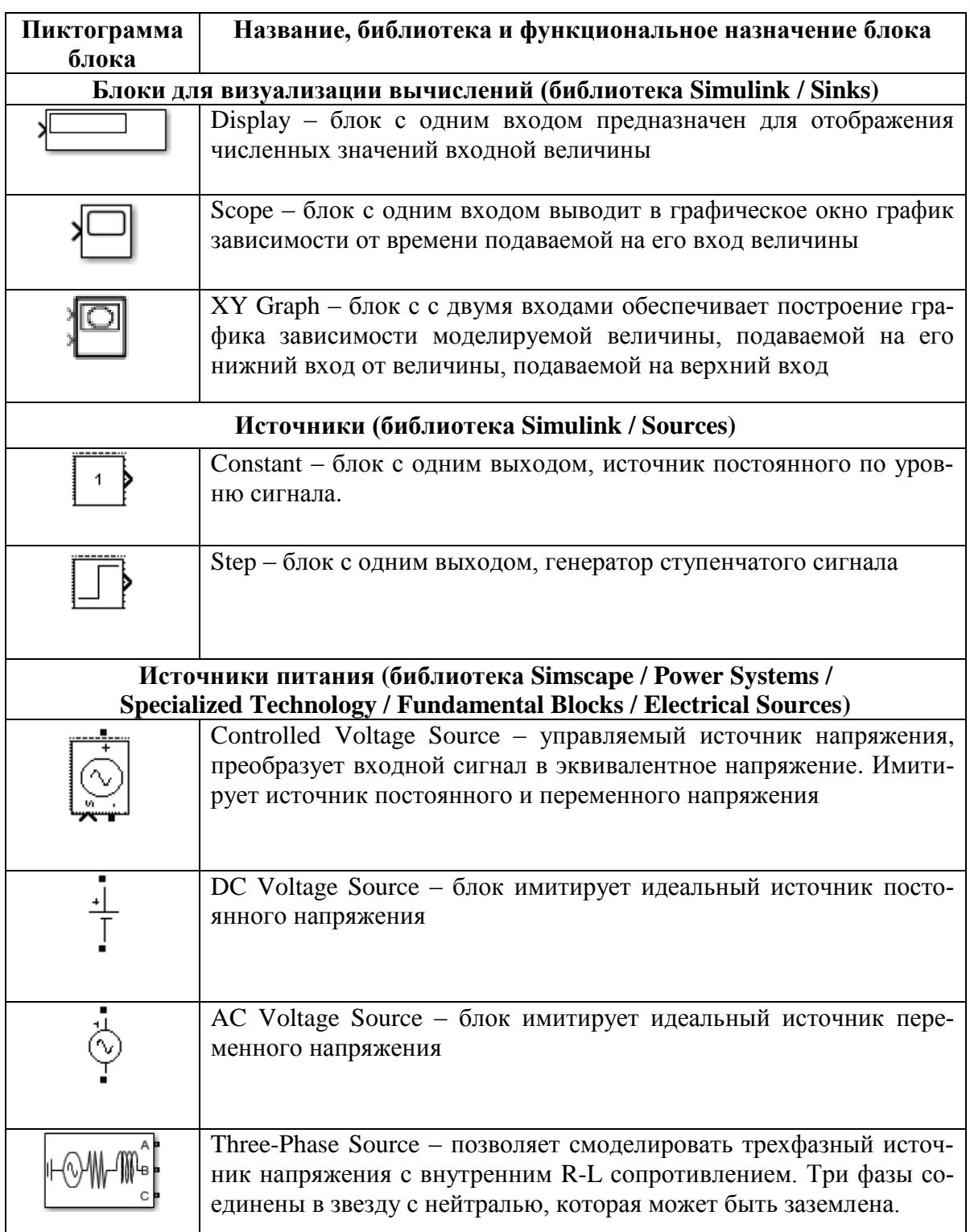

Блоки для имитационного моделирования в среде MatLab/Simulink

Продолжение табл. П.4

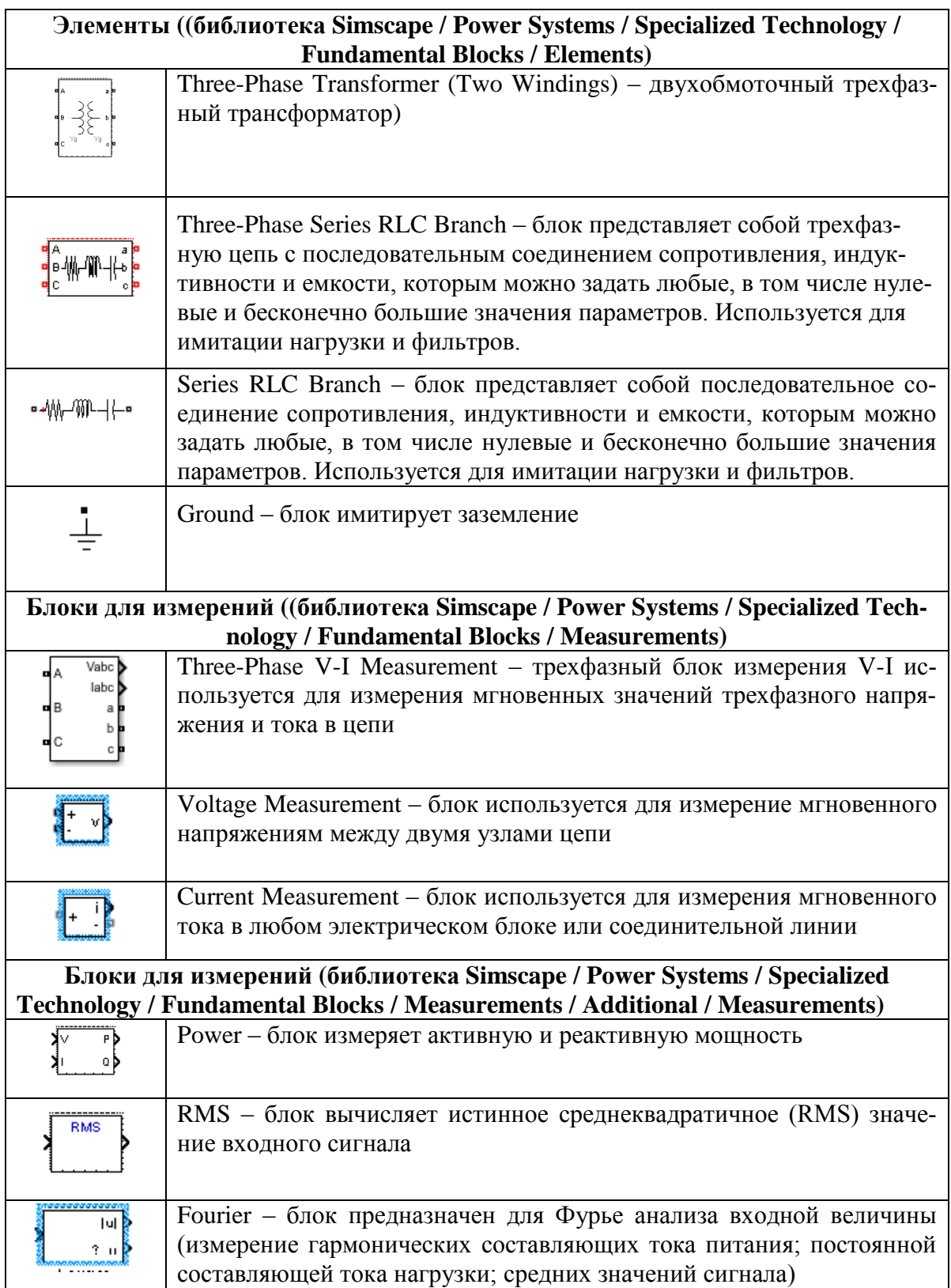

*Окончание табл. П.4*

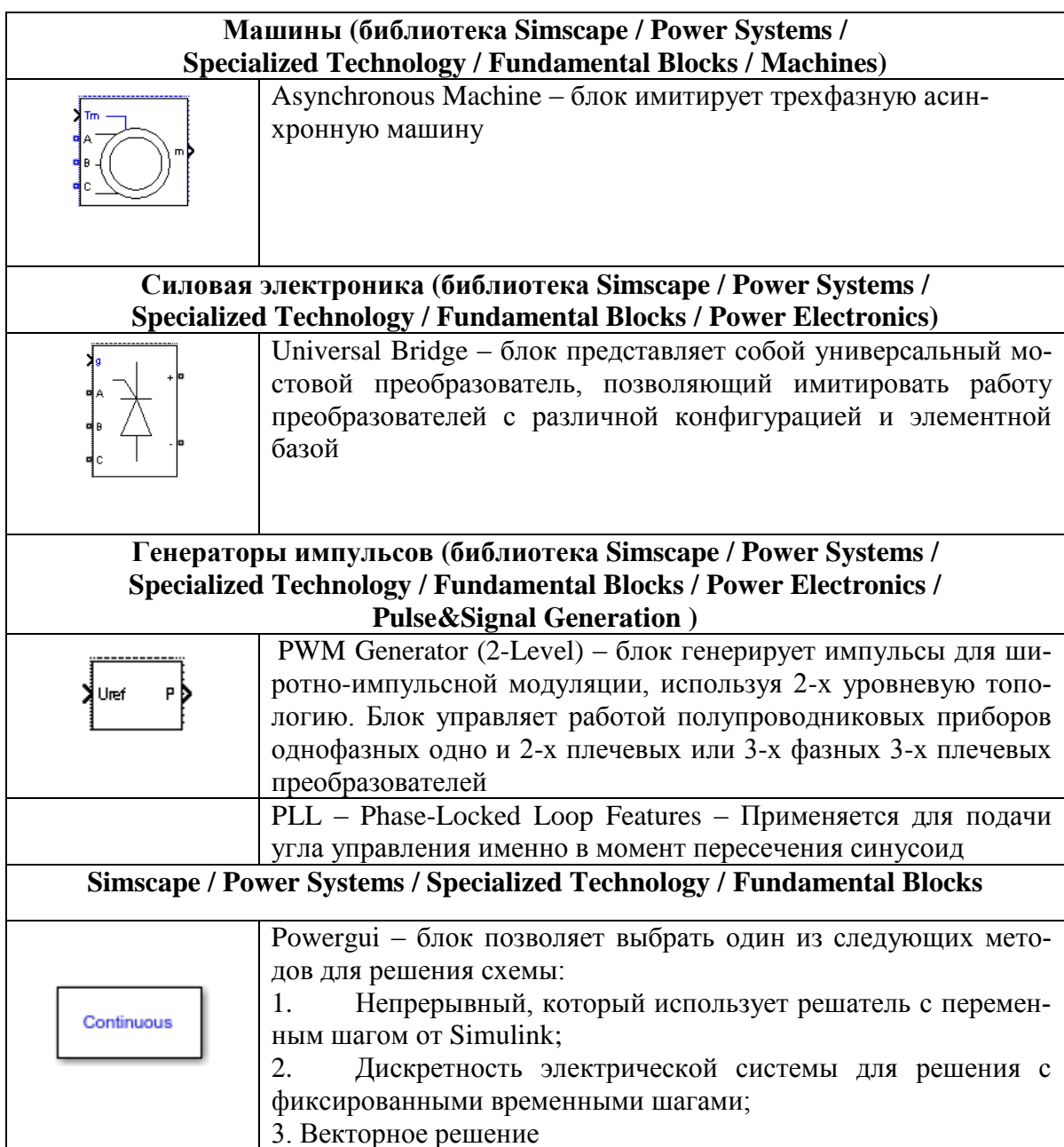

Таблица П.5

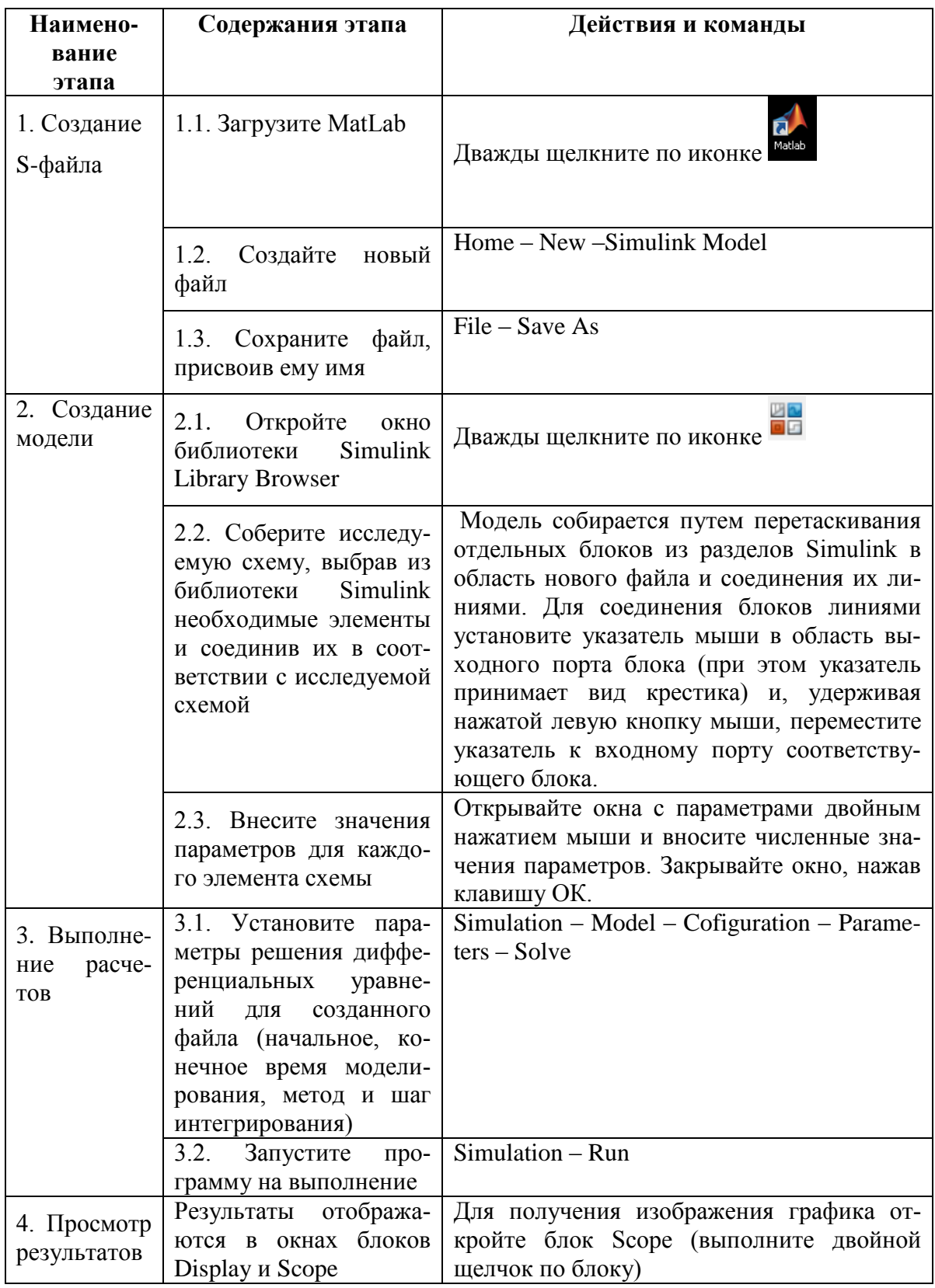

# Технология работы с имитационными моделями

# Основные операции при редактировании S-модели

1. выделение (активация) блока (соединительной линии), необходимое перед выполнением какого-либо действия, требует установить указатель мыши на объект и щелкнуть левой клавиши (ЛК) мыши, чтобы появились маркеры в виде черных маленьких квадратов в углах пиктограммы (на концах линии);

2. копирование блоков выполняется в окне модели установкой указателя мыши на пиктограмму, нажатием правой клавиши (ПК) мыши, вытягиванием копии блока в нужное место окна и отпусканием ПК (в названии скопированного блока появляется порядковый номер, а сам он отключается от схемы);

3. перемещение объекта (блока или соединительной линии) осуществляется через выделение его и перетягивание с помощью ЛК мыши в заданное место окна (у линии возможно образование петли, но при этом имеющееся соединение с другими блоками не разрывается);

4. удаление объекта предполагает его первоначальное выделение ЛК мыши с последующим нажатием кнопки *Delete* на клавиатуре компьютера (при наличии соединения удаляемого блока с другим блоком линия соединения останется, но изменит свой цвет, станет пунктирной и должна быть либо удалена отдельно, либо подключена к другому блоку путем подтягивания стрелки к входу при нажатой ЛК мыши);

5. ответвление от соединительной линии для подключения к выходу одного блока входов двух или более блоков осуществляется после создания обычного соединения, на полученную линию в точку ответвления устанавливается указатель мыши и за счет ПК делается ответвление с протягиванием его к входу второго блока;

6. вставка блока в соединение возможна при наличии у него одного входа и одного выхода и выполняется перемещением блока с установкой в нужное место соединительной линии, длина которой должна превышать длину блока;

7. изменение размеров блока выполняется после его выделения растягиванием за один из угловых маркеров (при подведении к маркеру указателя, превращающемся в двунаправленную стрелку) с помощью ЛК мыши.

8. При работе с блоками можно изменять пиктограммы и их окраску, разворачивать на плоскости, изменять и перемещать их названия (блочные подписи), шрифт текста и т. д. Эти действия сгруппированы в меню *Format* окна модели.

# **ПРИЛОЖЕНИЕ III**

# <span id="page-59-0"></span>Структура отчета по лабораторным работам № 10 и № 11

 $\mathbf{1}$ . Титульный лист.

 $\overline{2}$ . Содержание.

 $\mathcal{E}$ Введение (актуальность, объект и предмет исследования; цели и задачи исследования; методы и средства исследования). Цель работы и постановка задачи моделирования.

Теоретическое описание объекта или процесса моделирова- $\overline{4}$ . ния (назначение и область применения, функции и структура/состав, параметры и характеристики и т.д.).

Разработка математической модели объекта (выбор уровня  $5<sub>1</sub>$ моделирования, формулирование допущений, формирование или выбор уравнений, описание уравнений).

Математическое описание объекта или процесса моделиро-6. вания (системы уравнений) с учетом принятых допущений (при использовании готовой модели).

 $7<sup>7</sup>$ Обоснование выбора метода решения.

 $8<sub>1</sub>$ Описание метода решения.

 $\mathbf{Q}_1$ Описание и подготовка данных для моделирования (расчет параметров, поиск параметров по источникам и т.д.).

Блок-схема алгоритма решения залачи с описанием входных  $10<sup>-1</sup>$ данных

 $11.$ Разработка имитационной модели в среде моделирования (представление структуры модели и ее описание (схема, блоки, функции и т.д.) и/или описание и текст программы для ЭВМ.

 $12<sub>1</sub>$ Результаты моделирования в виде графиков, таблиц и т.д.

13. Оценка адекватности модели и корректировка в случае ее неалекватности.

 $14_{\ldots}$ Реализация модели (проведение исследований).

15. Представление результатов расчетов (таблицы с данными, графики и т.д.).

 $16.$ Анализ полученных результатов.

Заключение (выводы и рекомендации по применению моде-17. ли).

18. Литература.

19. Приложения. Учебное издание

.

# СИПАЙЛОВА Надежда Юрьевна

# МАТЕМАТИЧЕСКОЕ И ИМИТАЦИОННОЕ МОДЕЛИРОВАНИЕ МЕХАТРОННЫХ СИСТЕМ

Методические указания к выполнению лабораторных работ по курсу «Математическое и имитационное моделирование мехатронных систем» для студентов IV курса, обучающихся по направлению 13.03.02 «Электроэнергетика и электротехника»

> Редактор И.О. Фамилия Компьютерная вёрстка И.О. Фамилия

**Зарегистрировано в Издательстве ТПУ Размещено на корпоративном портале ТПУ в полном соответствии с качеством предоставленного оригинал-макета**

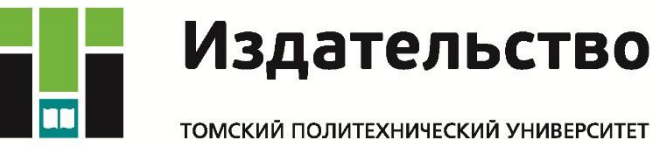